# Agilent Technologies U3042AE12

## User's and Service Guide

Use this manual with the following documents: PNA Series Network Analyzer On-line Help System

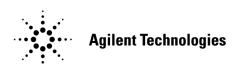

Manufacturing Part Number: U3042-90001 Printed in USA: January 2013 Supersede: March 2009

© Copyright 2009, 2013 Agilent Technologies, Inc. All rights reserved.

## **Warranty Statement**

THE MATERIAL CONTAINED IN THIS DOCUMENT IS PROVIDED "AS IS," AND IS SUBJECT TO BEING CHANGED, WITHOUT NOTICE, IN FUTURE EDITIONS. FURTHER, TO THE MAXIMUM EXTENT PERMITTED BY APPLICABLE LAW, AGILENT DISCLAIMS ALL WARRANTIES, EITHER EXPRESS OR IMPLIED WITH REGARD TO THIS MANUAL AND ANY INFORMATION CONTAINED HEREIN, INCLUDING BUT NOT LIMITED TO THE IMPLIED WARRANTIES OF MERCHANTABILITY AND FITNESS FOR A PARTICULAR PURPOSE. AGILENT SHALL NOT BE LIABLE FOR ERRORS OR FOR INCIDENTAL OR CONSEQUENTIAL DAMAGES IN CONNECTION WITH THE FURNISHING, USE, OR PERFORMANCE OF THIS DOCUMENT OR ANY INFORMATION CONTAINED HEREIN. SHOULD AGILENT AND THE USER HAVE A SEPARATE WRITTEN AGREEMENT WITH WARRANTY TERMS COVERING THE MATERIAL IN THIS DOCUMENT THAT CONFLICT WITH THESE TERMS, THE WARRANTY TERMS IN THE SEPARATE AGREEMENT WILL CONTROL.

## **DFARS/Restricted Rights Notice**

If software is for use in the performance of a U.S. Government prime contract or subcontract, Software is delivered and licensed as "Commercial computer software" as defined in DFAR 252.227-7014 (June 1995), or as a "commercial item" as defined in FAR 2.101(a) or as "Restricted computer software" as defined in FAR 52.227-19 (June 1987) or any equivalent agency regulation or contract clause. Use, duplication or disclosure of Software is subject to Agilent Technologies' standard commercial license terms, and non-DOD Departments and Agencies of the U.S. Government will receive no greater than Restricted Rights as defined in FAR 52.227-19(c)(1-2) (June 1987). U.S. Government users will receive no greater than Limited Rights as defined in FAR 52.227-14 (June 1987) or DFAR 252.227-7015 (b)(2) (November 1995), as applicable in any technical data.

## **Safety Notes**

The following safety notes are used throughout this document. Familiarize yourself with each of these notes and its meaning before performing any of the procedures in this document.

#### WARNING

Warning denotes a hazard. It calls attention to a procedure which, if not correctly performed or adhered to, could result in injury or loss of life. Do not proceed beyond a warning note until the indicated conditions are fully understood and met.

#### **CAUTION**

Caution denotes a hazard. It calls attention to a procedure that, if not correctly performed or adhered to, could result in damage to or destruction of the instrument. Do not proceed beyond a caution sign until the indicated conditions are fully understood and met.

### **Definitions**

- *Specifications* describe the performance of parameters covered by the product warranty (temperature –0 to 55 °C, unless otherwise noted.)
- *Typical* describes additional product performance information that is not covered by the product warranty. It is performance beyond specification that 80% of the units exhibit with a 95% confidence level over the temperature range 20 to 30 °C. Typical performance does not include measurement uncertainty.
- *Nominal* values indicate expected performance or describe product performance that is useful in the application of the product, but is not covered by the product warranty.
- Characteristic Performance describes performance parameter that the product is expected to meet before it leaves the factory, but is not verified in the field and is not covered by the product warranty. A characteristic includes the same guard bands as a specification.

## **Contents**

| U3042AE12                                                      |   |
|----------------------------------------------------------------|---|
| Introduction                                                   | 2 |
| Description                                                    | 3 |
| Network Analyzer Requirements                                  | 3 |
| Available Options                                              | 4 |
| Test Set Options                                               | 4 |
| Accessory Options                                              | 4 |
| Cable Kit Options                                              | 4 |
| Verifying the Shipment                                         | 4 |
| General Specifications                                         | 5 |
| Power Requirements                                             | 5 |
| Environmental Requirements                                     |   |
| Equipment Heating and Cooling                                  |   |
| Required Conditions for Accuracy Enhanced Measurement          |   |
| Dimensions and Space Requirements                              |   |
| Power Levels                                                   |   |
| Typical Reflection Tracking                                    |   |
| Front and Rear Panel Features                                  |   |
| System Setup with N5230C or N5232A                             |   |
| Locking the Test Set to the PNA-L                              |   |
| PNA-L RF Interface Cable Connections                           |   |
| Interconnect Cable Verification                                |   |
| System Setup with N5222A or N5242A                             |   |
| Locking the Test Set to the PNA or PNA-X                       |   |
| N5222A and N5242A RF Interface Cable Connections               |   |
| System Operational Check                                       |   |
| Equipment Setup                                                |   |
| Verify Results                                                 |   |
| Controlling the Test Set with N5222A, N5230C, N5232A or N5242A |   |
| Typeface Key Conventions                                       |   |
| Multiport Mode (Option 551)                                    |   |
| How to Access Multiport Mode                                   |   |
| External Test Set Control Feature                              |   |
| Trace Measure S-Parameter                                      |   |
| New Trace Measure S-Parameter                                  |   |
| Sweep Setup for Multiport and Standalone Modes                 |   |
| RF Path Configuration with Option 029                          |   |
| N-Port Calibration with PNA                                    |   |
| Interface Control Mode                                         |   |
| Overview of the Interface Control                              |   |
| How to Access Interface Control Settings                       |   |
| Using Interface Control Mode.                                  |   |
| GPIB Control Mode.                                             |   |
| Overview of the GPIB Control                                   |   |
| How to Access GPIB Command Processor.                          |   |
| GPIB Command Processor Console                                 |   |
| Address and Data Values                                        |   |
| Setting the Test Port Paths with Address and Data              |   |

## Contents

| Control Lines                                          | .42 |
|--------------------------------------------------------|-----|
| Internal Voltage Supply Configuration                  | .44 |
| External Voltage Supply Configuration                  | .45 |
| Setting the Control Lines with Address and Data Values | .46 |
| Setting the PNA to Standalone Mode                     | .46 |
| Cal Kit Operational Check                              | .48 |
| Verification Limits                                    | .48 |
| Equipment Required                                     | .49 |
| Cal Kit Operational Check Procedure                    | .50 |
| Preparing the Network Analyzer                         | .50 |
| 1-Port Calibration and Verification Procedure          | .51 |
| Verifying a Cal Kit Operational Check Failure          | .56 |
| ECal Confidence Check                                  | .56 |
| Service Information                                    | .57 |
| Replaceable Parts                                      | .57 |
| System Block Diagrams                                  | .59 |
| Theory of Operation                                    | .62 |
| RF Coupler/Bridges                                     | .62 |
| Test Set Control Board                                 | .62 |
| RF Switch Components                                   | .62 |
| Source Switch Paths                                    | .63 |
| S100 - Source to Ports (1, 5, 9 and 13)                | .63 |
| S200 - Source to Ports (2 or 3, 6, 10 and 14)          | .63 |
| S300 - Source to Ports (3 or 4, 7, 11 and 15)          | .63 |
| S400 - Source to Ports (2 or 4, 8, 12 and 16)          | .63 |
| Receiver Switch Paths                                  | .63 |
| S101 - Receiver to Ports (1, 5, 9 and 13)              | .63 |
| S201 - Receiver to Ports (2 or 3, 6, 10 and 14)        | .63 |
| S301 - Receiver to Ports (3 or 4, 7, 11 and 15)        | .63 |
| S401 - Receiver to Ports (2 or 4, to 8, 12 and 16)     | .63 |
| Troubleshooting the Test Set                           | .64 |
| Non-RF Failures                                        | .64 |
| RF Switching Failures                                  | .67 |
| RF Switching Path Test                                 | .67 |
| Equipment Required                                     | .67 |
| Equipment Setup                                        | .68 |
| Cable Connections                                      |     |
| Source Signal Path Insertion Loss Test                 | .69 |
| RF Performance Fails                                   | .72 |
| Connection Tables and Diagrams                         | .73 |
| Safety and Regulatory Information                      | .76 |
| Introduction                                           |     |
| Safety Earth Ground                                    |     |
| Declaration of Conformity                              |     |
| Statement of Compliance                                |     |
| Before Applying Power                                  |     |
| Servicing                                              | .78 |
| Connector Care and Cleaning Precautions                |     |

## Contents

| Electrostatic Discharge Protection                     | 79 |
|--------------------------------------------------------|----|
| Regulatory Information                                 |    |
| Instrument Markings                                    | 80 |
| Battery Collection                                     | 81 |
| Compliance with German Noise Requirements              | 81 |
| EMC Information                                        | 81 |
| Agilent Support, Services, and Assistance              | 82 |
| Service and Support Options                            | 82 |
| Contacting Agilent                                     | 82 |
| Shipping Your Product to Agilent for Service or Repair | 82 |

| Contents |  |  |  |
|----------|--|--|--|
|          |  |  |  |
|          |  |  |  |
|          |  |  |  |
|          |  |  |  |
|          |  |  |  |
|          |  |  |  |
|          |  |  |  |
|          |  |  |  |
|          |  |  |  |
|          |  |  |  |
|          |  |  |  |
|          |  |  |  |
|          |  |  |  |
|          |  |  |  |
|          |  |  |  |
|          |  |  |  |
|          |  |  |  |
|          |  |  |  |
|          |  |  |  |
|          |  |  |  |
|          |  |  |  |
|          |  |  |  |
|          |  |  |  |
|          |  |  |  |

## **U3042AE12**

U3042AE12 Introduction

## Introduction

This document describes how to use and service the U3042AE12 Multiport Extension Test Set with an Agilent 4-Port PNA, PNA-L and PNA-X Network Analyzer for an 16-Port network analyzer solution.

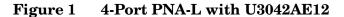

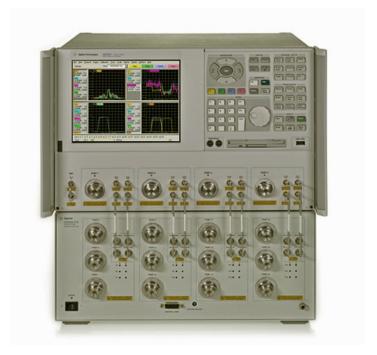

Figure 2 4-Port PNA or PNA-X with U3042AE12

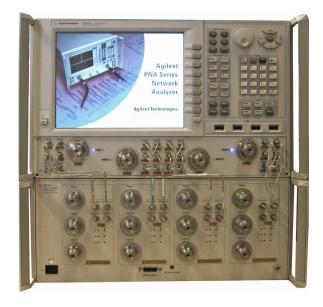

U3042AE12 Description

## **Description**

The Agilent U3042AE12 is a 12-Port solid-state extension test set with a range of 10 MHz to 26.5 GHz. The 4-Port extension test set can be connected to a 4-Port PNA, PNA-L or PNA-X Network Analyzer. This expands the 4-Port network analyzer to a 16 test port analyzer with full cross bar measurement capability. Option 551 in the Network Analyzer provides N port calibration capabilities.

The test set is directly controlled by the network analyzer, no external personal computer or software is required.

The N5222A PNA, N5230A/C and N5232A PNA-L and N5242A PNA-X Network Analyzer's will be referred to as the PNA, PNA-L and PNA-X throughout this document. Analyzer refers to all series of PNA, PNA-L and PNA-X. The U3042AE12 will be referred to as the test set.

#### **Network Analyzer Requirements**

- For Multiport Operations the Network Analyzer requires Option 551 (N-Port error correction and measurement capability).
- The N5222A PNA requires Option 401, 417 or 419 (4-Port) with a configurable test set option to provide the test set interface connections. Install test set file u304xae12\_pnax\_p4.tsx for multiport operation.
- The N5230A/C PNA-L requires Option 245, 145, 246 or 146 (4-Port) with a configurable test set option to provide the test set interface connections. Install test set file u3042ae12\_p4.tsx for multiport operation.
- The N5232A PNA -L requires Option 416 (4-Port) with a configurable test set option to provide the test set interface connections. Install test set file u3042ae12\_p4.tsx for multiport operation.
- The N5242A PNA-X requires Option 400 to provide the test set interface connections and requires test set file u304xae12\_pnax\_p4.tsx.

The following test set file must be installed into the network analyzer file directory: c:\Program Files\Agilent\Network Analyzer\testsets

More PNA information is available on the following websites:

- Documentation http://www.agilent.com/find/pna
- Network Analyzer Firmware http://na.tm.agilent.com/pna/firmware/firmware.htm
- U3042AE12 Test Set Files http://na.tm.agilent.com/multiport (see test set files)

U3042AE12 Available Options

## **Available Options**

#### **Test Set Options**

The test set has three available options: Refer to "System Block Diagrams" beginning on page 59.

- Standard Solid-state switches for fast switch speed and improved switch life. No Option 001 or 002 on the serial tag.
- Option 001 Solid-state switches with amplifiers to improve dynamic range.
- Option 002 Solid-state switches with amplifiers and bias-tees for each port.

#### NOTE

The Options 700, 001, and 002 limit the frequency range due to blocking capacitors in the switches and amplifier performance. Solid-state switches degrade frequencies below 2 MHz, and 001 or 002 amplifiers degrade performance above 18 GHz.

#### **Accessory Options**

Installation instructions are included in the option package.

- U3042A-1CM Rackmount Kit (5063-9215)
- U3042A-1CN Front Handle Kit (5063-9228)
- U3042A-1CP Rackmount with Front Handle Kit (5063-9222)

#### Cable Kit Options

The U3042AE12 available cable options:

- U3021PL3 Option 430 provides the interface cable set and hardware to connect the test set to the PNA-L. Includes kits U3021-60001 and U3021-60045.
- U3021PL3 Option 442 provides the interface cable set and hardware to connect the test set to the PNA-X. Includes kits U3021-60002 and U3021-60047.

## Verifying the Shipment

To verify the contents shipped with your product, refer to the "Box Content List" included with the shipment.

Inspect the shipping container. If the container or packing material is damaged, it should be kept until the contents of the shipment have been checked mechanically and electrically. If there is physical damage refer to "Contacting Agilent" on page 82. Keep the damaged shipping materials (if any) for inspection by the carrier and an Agilent Technologies representative.

## **General Specifications**

Specifications for the test set are characteristic for the system performance of the network analyzer and test set. Actual performance of the system is based on the customer's network analyzer and options that are used with the test set. A functional certificate is only offered for the test set.

An N-Port calibration should be performed for optimum measurement accuracy.

A periodic calibration is not required. The Operators Check should be performed after System Setup, or if performance is in question.

When connected to a analyzer, the test set will degrade the performance at the test ports. The internal switch paths reduce test port power to the receivers. This affects the test port power of the analyzer and also reduces dynamic range. The reflection tracking values measured in the "Cal Kit Operational Check" on page 48 can be subtracted from the analyzers dynamic range to determine the approximate performance of the system.

#### **Power Requirements**

Verify that the required ac power is available before installing the test set to the PNA.

- 100/120/220/240 VAC (50/60Hz)
- The instruments can operate with mains supply voltage fluctuations up to ± 10% of the nominal voltage.
- Air conditioning equipment (or other motor—operated equipment) should not be placed on the same ac line that powers the test set and PNA.
- U3042AE12 maximum power is 350 W.

#### WARNING

This is a Safety Class I product (provided with a protective earthing ground incorporated in the power cord). The mains plug shall be inserted only into a socket outlet provided with a protective earth contact. Any interruption of the protective conductor, inside or outside the instrument, is likely to make the instrument dangerous. Intentional interruption is prohibited.

#### **Environmental Requirements**

Refer to your network analyzer's standard documentation for environmental requirements.

The test set complies with all applicable safety and regulatory requirements for the intended location of use.

- Pressure Altitude (Operation) 3,000 meters (~10,000 feet)
- The instrument can safely operate in a relative humidity of 80% for temperatures to 31 degrees C, decreasing linearly to 50% relative humidity at 40 degrees C.

#### **Equipment Heating and Cooling**

If necessary, install air conditioning and heating to maintain the ambient temperature within the appropriate range.

#### CAUTION

Ventilation Requirements: When installing the instrument in a cabinet, the convection into and out of the instrument must not be restricted. The ambient temperature (outside the cabinet) must be less than the maximum operating temperature of the instrument by 4 °C for every 100 watts dissipated in the cabinet. If the total power dissipated in the cabinet is greater than 800 watts, forced convection must be used.

#### Required Conditions for Accuracy Enhanced Measurement

Accuracy—enhanced (error–corrected) measurements require the ambient temperature of the analyzer and test set to be maintained within  $\pm$  1 °C of the ambient temperature at calibration.

#### **Dimensions and Space Requirements**

Standard installation of the test set and analyzer includes configuration and installation on a customer provided lab bench or table top of adequate size and strength. For weight, dimensions and space requirements, refer to the network analyzer documentation that is used to configure the test set.

#### **CAUTION**

The network analyzer is heavy. It is recommended that two individuals, or a mechanical lift be used to lift or transport the instrument

#### **Table 1** Instrument Dimensions

| Model     | Weight          | Height              | Width                | Depth              |
|-----------|-----------------|---------------------|----------------------|--------------------|
| U3042AE12 | 11.4 kg (25 lb) | 19.1 cm<br>(7.5 in) | 42.5 cm<br>(16.7 in) | 43.2 cm<br>(17 in) |

#### **Power Levels**

#### **CAUTION**

It is recommended that you do not operate components near damage levels  $(+30\ dBm)$ . The power levels must be 3 dB below maximum level to ensure no damage.

Table 2 Recommended Power Levels

| U3042AE12 Test Port RF Power Levels: |  |  |  |
|--------------------------------------|--|--|--|
| PORT 5-16 +27 dBm 0 Vdc              |  |  |  |
| U3042AE12 Access Ports:              |  |  |  |
| SOURCE OUT +20 dBm 0 Vdc             |  |  |  |
| CPLR ARM +20 dbm 0 Vdc               |  |  |  |
| CPLR THRU +20 dBm 0 Vdc              |  |  |  |
| RCVR OUT +20 dBm 0 Vdc               |  |  |  |

#### NOTE

Refer to your analyzer's specifications to determine the maximum input power levels for the analyzer's access and test ports, or to optimize the power levels in the receivers.

#### **NOTE**

Damage and maximum levels are not necessarily the optimum level.

## **Typical Reflection Tracking**

Specifications for the test set are typical. System performance for the analyzer and test set are only characteristic and are intended as non-warranted information.

NOTE Typical specifications are based on 1 to 2 units performance. Refer to Table 3 and Table 4.

Table 3 Typical Reflection Tracking PNA-L

| Frequency                                 | Standard 700 | Option 001 | Option 002 |
|-------------------------------------------|--------------|------------|------------|
| $300~\mathrm{kHz}$ to $10~\mathrm{MHz}^1$ | -80          | -100       | -100       |
| 10 MHz to 4 GHz                           | -10          | +2         | +1         |
| 4 GHz to 6 GHz                            | -12          | +1         | +0         |
| 6 GHz to 10.5 GHz                         | -13          | -2         | -3         |
| 10.5 GHz to 13.5 GHz                      | -14          | -3         | -4         |
| 13.5 GHz to 15 GHz                        | -15          | -3         | -4         |
| 15 GHz to 20 GHz                          | -20          | -13        | -15        |

<sup>1.</sup> Generally improves at 3 MHz to -6 dBm.

Table 4 Typical Reflection Tracking PNA and PNA-X

| Frequency          | Standard 700 | Option 001 | Option 002 |
|--------------------|--------------|------------|------------|
| 10 MHz to 50 MHz   | -3           | +5         | +4         |
| 50 MHz to 500 MHz  | -5           | +5         | +4         |
| 500 MHz to 3.2 GHz | -10          | +2         | +1         |
| 3.2 GHz to 10 GHz  | -12          | -2         | -3         |
| 10 GHz to 16 GHz   | -17          | -4         | -5         |
| 16 GHz to 20 GHz   | -20          | -13        | -15        |
| 20 GHz to 24 GHz   | -22          | -21        | -23        |
| 24 GHz to 26.5 GHz | -25          | -35        | -37        |

#### **Front and Rear Panel Features**

Figure 3 U3042AE12 Front Panel

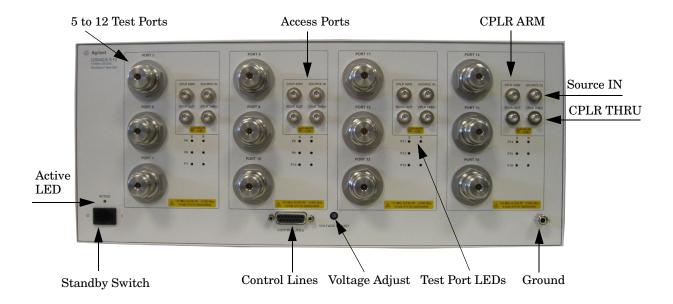

#### Test Ports - 3.5 mm Bulkhead (male)

• Port 5 – 16

#### Access Ports - 3.5 mm (female)

- CPLR ARM
- SOURCE IN
- CPLR THRU
- RCVR OUT

#### Ground

Ground is provided for ESD and safety connection.

#### **Test Port LEDs**

An illuminated LED indicates an active port in Source or Receiver mode. On the front panel "S" indicates Source test ports and "R" indicates Receiver test ports.

#### **Control Lines and Voltage Adjust**

For further information pertaining to control lines and voltage adjustments see "Control Lines" on page 42.

#### **Standby Switch**

The switch is only a Standby switch, not a AC line power switch. The main power cord can be used as the system disconnecting device. It disconnects the mains circuits from the mains supply.

#### **Active LED**

The Active LED is *on* when the test set is connected and addressed by a network analyzer. The LED is *off* when the test set is in Standby, or not addressed by the network analyzer.

Figure 4 U3042AE12 Rear Panel

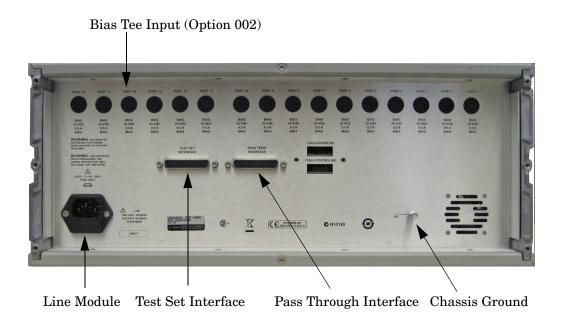

#### **Bias Tee Input**

BNC Input connectors for Option 002.

#### **Chassis Ground**

A threaded terminal post for connecting the test set to a conductive object, cabinet or structure to ensure a common potential and reduce leakage current in a system. Requires an English 1/4-20 thread nut (2950-0004) and lock washer (2190-0067).

#### **Pass Through Interface**

Connection to another test set.

#### Test Set Interface

The test set I/O connector is used to send address and data to the Test Set from the network analyzer.

#### Line Module

This assembly houses the line cord connection, line fuse, and line voltage selector. Remove the line module cover to replace or change the fuse. Line voltage selection is automatic and no setting is required.

Install the instrument so that the detachable power cord is readily identifiable and is easily reached by the operator. The detachable power cord is the instrument disconnecting device. It disconnects the mains circuits from the mains supply before other parts of the instrument. The front panel switch is only a standby switch and is not a LINE switch. Alternatively, an externally installed switch or circuit breaker (which is readily identifiable and is easily reached by the operator) may be used as a disconnecting device.

#### **Available Fuses**

Fuse (F 5 A/250V, 2110-0709) UL listed and CSA certified.

# WARNING For continued protection against fire hazard replace line fuse only with same type and rating. The use of other fuses or material is prohibited.

Figure 5 Line Module and Fuse

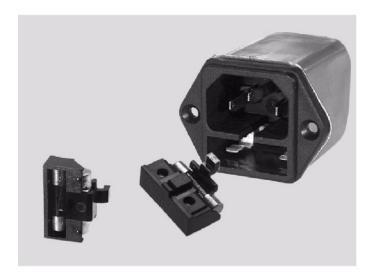

**CAUTION** Verify that the premise electrical voltage supply is within the range specified on the instrument.

## System Setup with N5230C or N5232A

#### **WARNING**

The opening of covers or removal of parts is likely to expose the user to dangerous voltages. Disconnect the instrument from all voltage sources before being opened.

#### Locking the Test Set to the PNA-L

- 1. The kit (U3021-60001) includes items to interface the test set to the PNA-L.
- 2. Remove the feet from the bottom of the PNA-L.
- 3. Remove the 2 lower standoffs and screws (0515-1619) from the rear panel on the analyzer.

Figure 6 Rear Bottom Feet

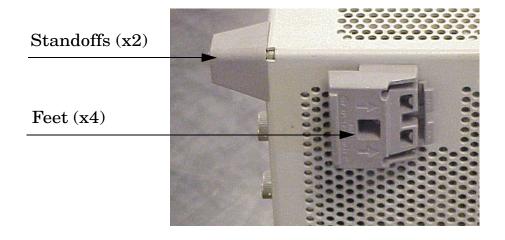

4. Install the two rear locking feet (5023-0132) onto the PNA-L, using the included screws (0515-1619), where the standoffs were removed.

Figure 7 Install Locking Feet

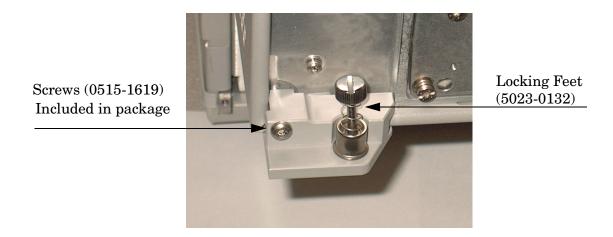

- 5. Remove the top two standoffs and screws (0515-1619) from the rear panel on the test set.
- 6. Install the top left and right rear locking feet from the kit (5063-9253) using screws (0515-1244). The 16-Port configuration does not require the bottom feet.

Figure 8 Rear Locking Feet

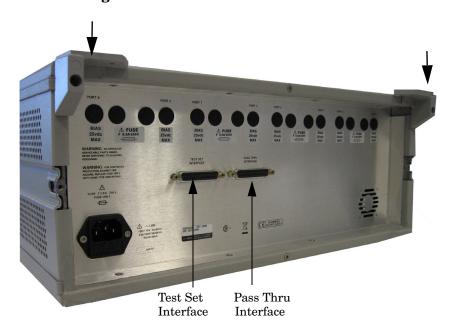

- 7. Place the PNA-L on top of the test set and ensure that the front frame of the analyzer is positioned slightly forward of the locks that are attached to the test set. Slide the analyzer back so the locks engage the front frame.
- 8. Secure the PNA-L's lower locking feet to the test set's upper locking feet, using the spring—loaded screws on the locking feet. If the analyzer's lower locking feet are not aligned with the screw holes in the test set's upper locking feet, loosen the screws securing the feet to the instrument slightly to align and tighten.

Figure 9 Locking the Analyzer

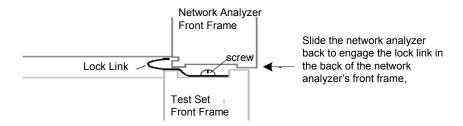

Figure 10 Locking Feet Screws

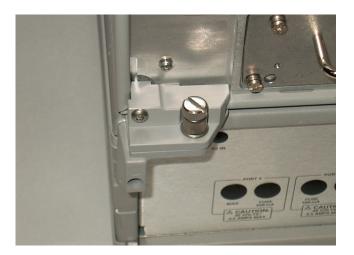

NOTE

The Lock-Feet kit (U3021-60001) includes hardware to attach the PNA-L to the test set. Refer to "Cable Kit Options" on page 4 and "Contacting Agilent" on page 82 for ordering information.

- PNA-L 5023-0132 (Kit includes locking feet and screws)
- Test Set 5063-9253 (Kit includes lock links, locking feet and screws).

#### **PNA-L RF Interface Cable Connections**

Figure 11 illustrates the cable configuration of the test set to the PNA-L. The cables have been supplied with the kit (U3021-60045).

- 1. Remove the SOURCE OUT to CPLR THRU and RCVR IN to CPLR ARM jumpers (x16) on the PNA-L. The RCVR R1 to SOURCE OUT reference loop jumper (x1) remain on the front panel.
- 2. Connect the RF interconnect cables, supplied with this option, from the PNA-L to the test set. Torque each cable to 8 in-lb. The Z5623-20418 are the short cables and the Z5623-20419 are the long cables. Refer to Table 5 and Figure 11.

| CAUTION | Each end of the interconnect RF cables have a different length from the bend. When connecting the RF Interconnect cables be sure that the longer end (from the bend) is connected to the PNA-L. |
|---------|----------------------------------------------------------------------------------------------------|
| CAUTION | Over torque will cause damage to the test set and may cause the connectors to spin or become loose.                                                                                             |

Table 5 PNA-L Interface Cable Connection (U3021-60045)

| RF Cables   | From PNA-L | To Test Set |
|-------------|------------|-------------|
| Z5623-20418 | SOURCE OUT | SOURCE OUT  |
| Z5623-20418 | CPLR ARM   | CPLR ARM    |
| Z5623-20419 | CPLR THRU  | CPLR THRU   |
| Z5623-20419 | RCVR IN    | RCVR OUT    |

Figure 11 PNA-L RF Interface Connections

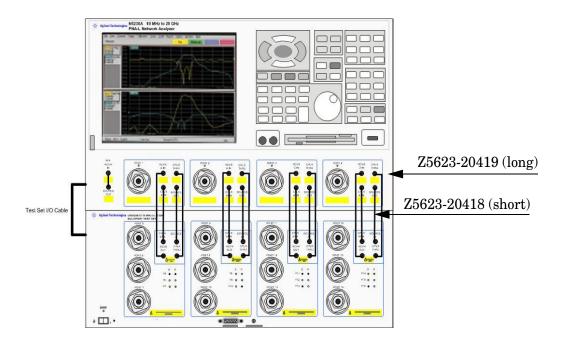

3. Connect the PNA-L Test Set I/O cable (8120-6818 or N4011-21002) to the Test Set Interface on the rear panel. Refer to Figure 18 on page 21.

Refer to "System Operational Check" on page 22 for turn-on verification of the multiport system.

#### **Interconnect Cable Verification**

- 1. Perform the "System Operational Check" on page 22.
- 2. If the problem still exists, perform the "RF Switching Failures" on page 67.
- 3. If a power hole or other failure still exists, refer to "Contacting Agilent" on page 82.

## System Setup with N5222A or N5242A

#### WARNING

The opening of covers or removal of parts is likely to expose the user to dangerous voltages. Disconnect the instrument from all voltage sources before being opened.

#### Locking the Test Set to the PNA or PNA-X

- 1. The kit (U3021-60002) includes items to interface the Test Set to the PNA or PNA-X.
- 2. Remove the feet from the bottom of the analyzer.
- 3. Remove the 2 lower standoffs and screws (0515-1619) from the rear panel on the analyzer.

Figure 12 Rear Bottom Feet

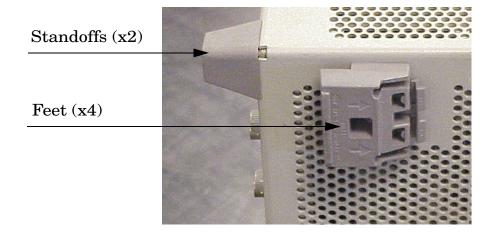

4. Install the two rear locking feet (5023-0132) onto the PNA or PNA-X, using the included screws (0515-1619), where the standoffs were removed.

Figure 13 Install Locking Feet on PNA or PNA-X

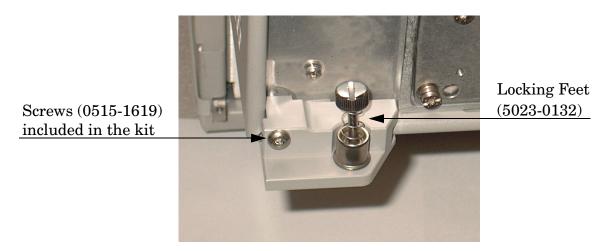

- 5. Remove the top two standoffs and screws (0515-1619) from the rear panel on the test set.
- 6. Install the two rear locking feet onto the Test Set. Looking at the front panel, the N5242-20138 is the right foot and the N5242-20139 is the left foot. Two screws (0515-2317) are included with this option.

Figure 14 Install Locking Feet on Test Set

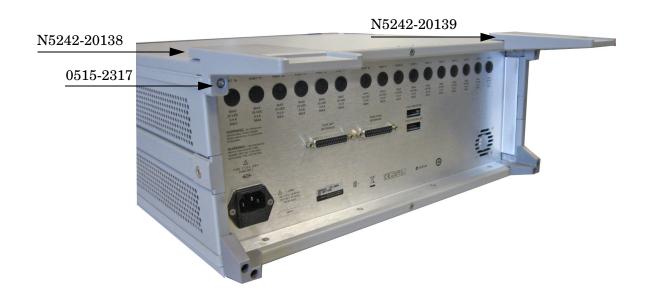

- 7. Place the PNA or PNA-X on top of the Test Set and ensure that the front frame of the analyzer is positioned slightly forward of the locks that are attached to the Test Set. Slide the analyzer back so the locks engage the front frame of the analyzer.
- 8. Secure the PNA or PNA-X lower locking feet to the Test Set upper locking feet, using the spring—loaded screws on the locking feet. If the analyzer's lower locking feet are not aligned with the screw holes in the Test Set's upper locking feet, loosen the screws securing the feet to the instrument slightly to align and tighten.

Figure 15 Locking the Analyzer

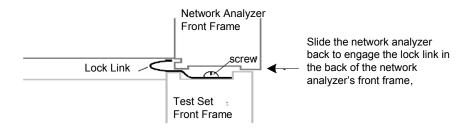

Figure 16 Locking Feet Screws

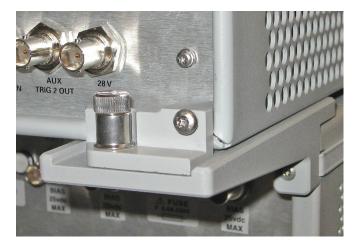

NOTE

The Lock-Feet kit (U3021-60002) includes hardware to attach the PNA or PNA-X to the Test Set. Refer to "Cable Kit Options" on page 4 and "Contacting Agilent" on page 82 for ordering information.

- PNA or PNA-X-5023-0132 (Kit includes locking feet and screws)
- Test Set N5242-20138 (right foot) and N5242-20139 (left foot) and screw (0515-2317) for use with the PNA or PNA-X.

#### N5222A and N5242A RF Interface Cable Connections

Figure 17 on page 21 illustrates the cable configuration of the Test Set to the analyzer. The cables have been supplied with the kit (U3021-60047).

- 1. Remove the SOURCE OUT to CPLR THRU and RCVR IN to CPLR ARM jumpers (x8) on the analyzer. The RCVR R1 R4 to SOURCE OUT reference loop jumpers (x4) remain on the front panel.
- 2. Connect the RF interconnect cables from the PNA or PNA-X to the Test Set in the order listed. As you are connecting each cable, torque to 8 in-lb. The longer, straight end of each cable is connected to the Test Set. Refer to Table 6 and Figure 17 on page 21.

**CAUTION** Over torque will cause damage to the Test Set and may cause connectors to spin or become loose.

Table 6 PNA or PNA-X RF Interface Cable Connection (U3021-60047)

| Numeric<br>Order | RF Cables   | From PNA-X        | To Test Set      |
|------------------|-------------|-------------------|------------------|
| 1                | U3042-20031 | Port 1 SOURCE OUT | Port 5 SOURCE IN |
| 2                | U3042-20032 | Port 1 CPLR THRU  | Port 5 CPLR THRU |
| 3                | U3042-20029 | Port 1 CPLR ARM   | Port 5 CPLR ARM  |
| 4                | U3042-20030 | Port 1 RCVR A IN  | Port 5 RCVR OUT  |
| 5                | U3042-20035 | Port 3 SOURCE OUT | Port 6 SOURCE IN |
| 6                | U3042-20033 | Port 3 CPLR ARM   | Port 6 CPLR ARM  |
| 7                | U3042-20034 | Port 3 RCVR C IN  | Port 6 RCVR OUT  |
| 8                | U3042-20036 | Port 3 CPLR THRU  | Port 6 CPLR THRU |
| 9                | U3042-20038 | Port 4 RCVR D IN  | Port 7 RCVR OUT  |
| 10               | U3042-20037 | Port 4 CPLR ARM   | Port 7 CPLR ARM  |
| 11               | U3042-20039 | Port 4 SOURCE OUT | Port 7 SOURCE IN |
| 12               | U3042-20040 | Port 4 CPLR THRU  | Port 7 CPLR THRU |
| 13               | U3042-20041 | Port 2 CPLR ARM   | Port 8 CPLR ARM  |
| 14               | U3042-20044 | Port 2 CPLR THRU  | Port 8 CPLR THRU |
| 15               | U3042-20043 | Port 2 SOURCE OUT | Port 8 SOURCE IN |
| 16               | U3042-20042 | Port 2 RCVR B IN  | Port 8 RCVR OUT  |

Refer to "Interconnect Cable Verification" on page 16.

Figure 17 illustrates the final two digits of the part number for each cable. The cables must be connected in the numeric order listed in Table 6 on page 20.

Figure 17 RF Interface Cable Connections

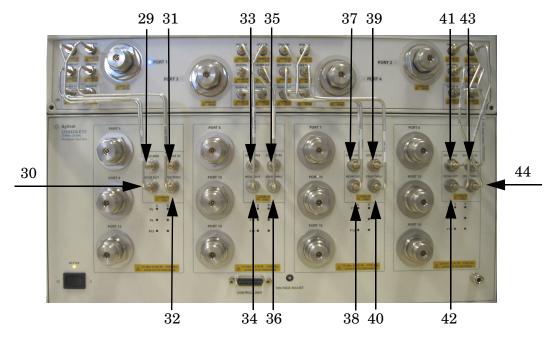

3. Connect the analyzer's Test Set I/O cable to the Test Set Interface connector on the rear panel.

Figure 18 Test Set I/O Cable Connection

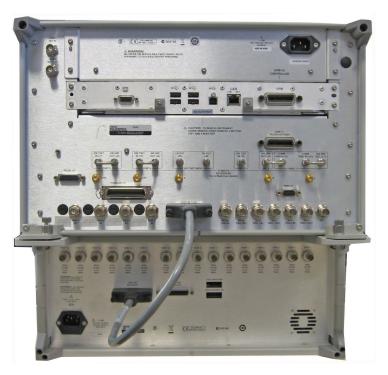

## **System Operational Check**

The following procedure will confirm that the RF interface cables between the Test Set and PNA-X are installed and the system is working correctly. Ensure that your analyzer is calibrated by measuring the short on each port before connecting the test set.

Before beginning this procedure you should complete the following steps:

- Stack the PNA-X on top of the Test Set.
- Install the Test Set I/O cable on the rear panel.
- Install all of the RF interface cables on the front panel.
- Install the included female 3.5 mm short (85052-60007) to PNA Port 1.

#### **Equipment Setup**

- Turn *on* the Test Set and network analyzer.
- Preset the PNA-X and make the following settings:
  - Set to Multi-Port Mode
  - Frequency range: 10 MHz to 26.5 GHz
  - IFBW: 1 kHz— Scale: 10 dB/Div
  - Set the PNA to measure S11
  - Ensure the RF path of the analyzer is in Default mode. Refer to "RF Path Configuration with Option 029" on page 31.

#### Verify Results

The 3.5 mm short will be relocated to each Test Port and an uncorrected Sxx reflection response trace should be displayed that resembles the following plots indicated in the table below. If you suspect an RF signal path problem, refer to the RF cable diagram and check the interface cables associated with this signal path for proper installation.

Table 7 Reflection Response Results

| Reflection Port | Response Trace       | Cable Path Diagram   |
|-----------------|----------------------|----------------------|
| Ports 1-4       | Figure 19 on page 23 | Figure 20 on page 23 |
| Ports 5-16      | Figure 21 on page 24 | Figure 22 on page 24 |

#### NOTE

The trace ripple (peak-peak variation) will be higher than when using an ECal Module due to variation in your Short's performance. If response is in question perform "Cal Kit Operational Check" on page 48.

Stop 26.5000 GHz

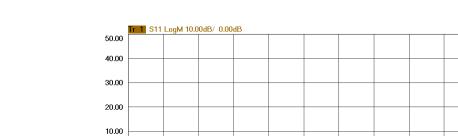

Figure 19 Typical Reflection Response Ports 1-4

-10.00 -20.00 -30.00 -40.00

>Ch1: Start 10.0000 MHz

Figure 20 Reflection Response Signal Path Diagram Ports 1-4

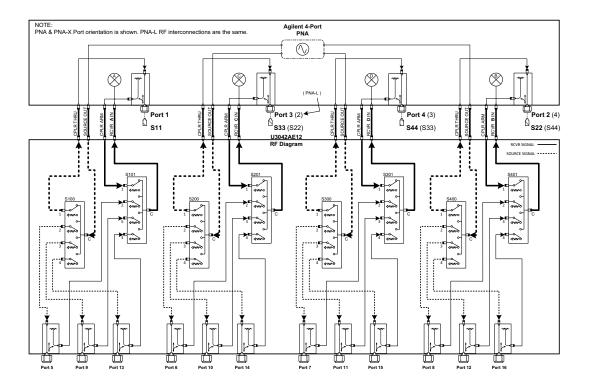

-50.00

>Ch1: Start 10.0000 MHz -

Stop 26.5000 GHz

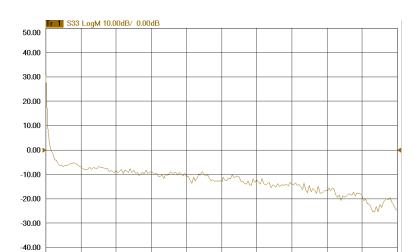

Figure 21 Typical Reflection Response Ports 5-16

Figure 22 Reflection Response Signal Path Diagram Ports 5-16

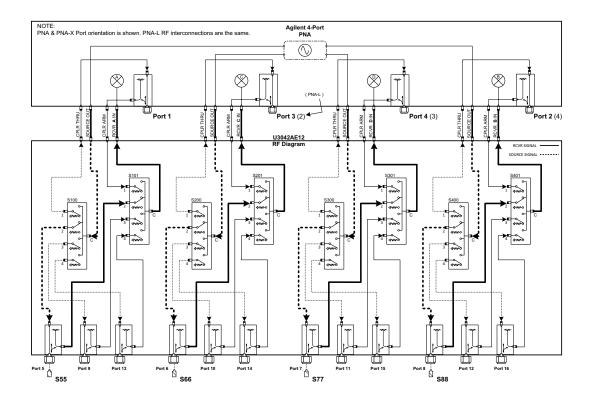

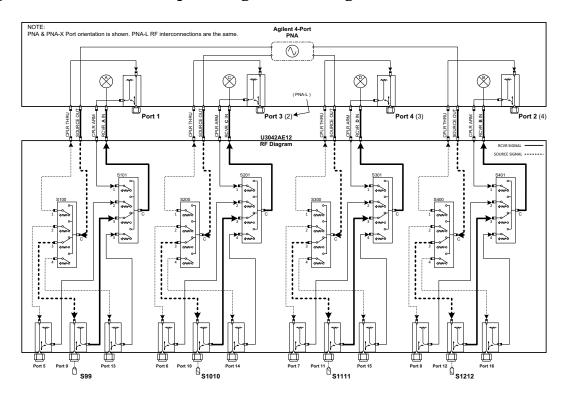

Figure 23 Reflection Response Signal Path Diagram Ports 9-12

Figure 24 Reflection Response Signal Path Diagram Ports 13-16

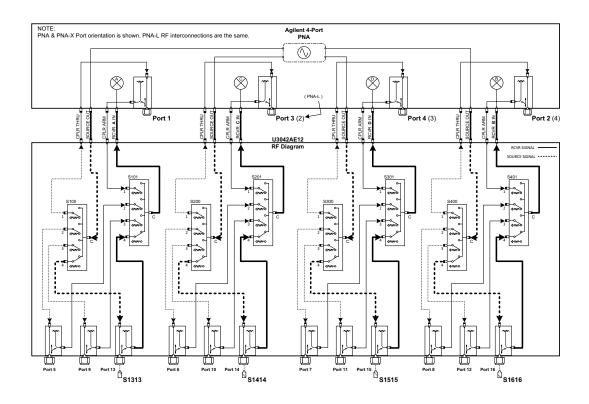

## Controlling the Test Set with N5222A, N5230C, N5232A or N5242A

This section will describe how to operate the Test Set with the analyzer.

#### NOTE

The internal firmware of the analyzer has not been modified for this Test Set option. Power levels may differ from those indicated on the network analyzer when the Test Set is connected.

The Test Set is considered a "slave" instrument. A PNA, PNA-X or PNA-L must be used to control the Test Set. There are three methods to control the Test Set. Multiport mode is recommended due to calibration and ease of use.

- "Multiport Mode (Option 551)" on page 27.
- "Interface Control Mode" on page 34.
- "GPIB Control Mode" on page 38.

#### **Typeface Key Conventions**

The following key conventions are used throughout this document.

- [HARDKEYS] are labeled front panel keys
- **SOFTKEYS** are indicated on the instrument display

#### **Multiport Mode (Option 551)**

Multiport mode selects the Test Set file that will enable the network analyzer to control the Test Set. Multiport mode allows you to complete a N-Port calibration using the Cal Wizard application in the network analyzer. Refer to the Help system for more information.

The following Test Set file must be installed into network analyzer file directory: c:\Program Files\Agilent\Network Analyzer\testsets

4-Port PNA-L requires Test Set: u3042ae12\_p4.tsx

4-Port PNA or PNA-X requires Test Set: u3042ae12\_pnax\_p4.tsx

#### **How to Access Multiport Mode**

- 1. The Option 551 must be installed for multiport capability. To access the multiport application select **Utility** > **System** > **Configure** > **Multiport Capability**.
- 2. Select **U3042AE12** (16-Port System) from the drop-down menu and select **Restart as a multiport PNA with this testset** > **OK**. The PNA will restart the network application with the Test Set interface features.

If the Test Set is not available in the drop-down list, it will be necessary for you to copy the required Test Set file to the analyzer's hard drive. The current version of the Test Set files are available on the web at <a href="http://na.tm.agilent.com/multiport">http://na.tm.agilent.com/multiport</a>. Copy the appropriate file to c:\program files\Agilent\Network Analyzer\testsets directory.

Figure 25 Selecting Multiport Mode

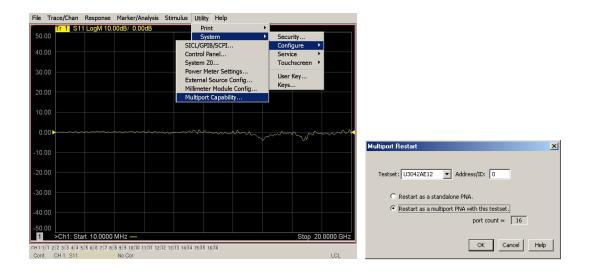

#### **External Test Set Control Feature**

To verify that the network application has the Test Set interface features, select Trace/Chan > Channel > Hardware Setup > External Test Set > Other. The Test Set will be displayed as External Test Set Control-U3042AE12.

Figure 26 External Test Set Control

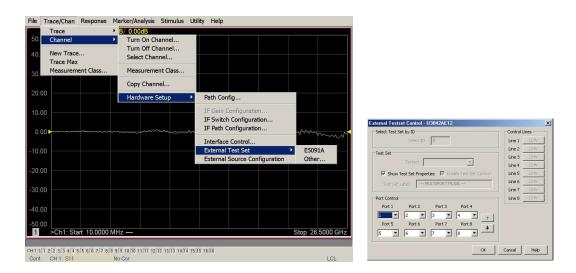

This menu will allow the physical Ports 1 thru 8 to be identified as any port for your convenience. For example; Port 5 can be re-named Port 2. Select the **Port Control** down arrow for Ports 9 thru 16.

The **External Test Set Control-U3042AE12** also allows control of the DUT control lines, refer to "Control Lines" on page 42. To change the state from LOW to HIGH, select the graphical user interface (GUI) for the specific control (LINE 1 thru 16), click **OK**. Each line can be controlled separately.

#### **Trace Measure S-Parameter**

S-Parameter selection can be accomplished using **Response** > **Measure**. Use the drop-down menu to select 1 of 256 S-Parameters for the 16-Port system. The first number in the Sxx selection is the Receiver Port and the second number will be the Source Port. Any port can be selected to be the Receiver, Source or both, as in S11. The front panel R LED indicates the port is the Receiver and the S LED indicates the port is the Source.

File Trace/Chan Response Marker/Analysis Stimulus Utility Help Measure Balanced 52 ? S12 S3 ? S4 ? S13 S14 40.00 Scale S15 S16 Cal S7 ? S17 S18 20.00 59 ? 519 S1 10 S10 ? S11 ? S1 11 S1 12 S13 ? S1 13 S15 ? S1 15 20.00 CH1-1|1 2|2 3|3 4|4 5|5 6|6 7|7 8|8 8|9 10|10 11|11 12|12 13|13 14|14 15|15 16|16

Cont. CH 1: S11 No Cor

Figure 27 S-Parameter Measurement

#### **New Trace Measure S-Parameter**

**S-Parameter Tab:** Multiple S-Parameters can be made from the **New Trace** menu. In the drop-down menu select **Trace/Chan > Trace > New Trace**. The dialog box allows the selection of any of the 256 S-Parameters.

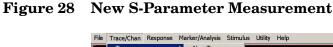

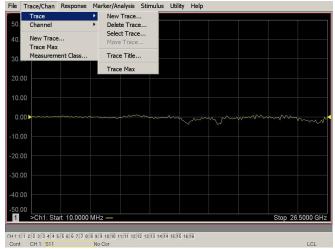

**Balanced Tab:** Balanced Measurements can be configured by selecting the Balance tab in the New Trace menu.

For more information on balanced (differential) component measurement, refer to the Application Note 1373-1 and 1373-2 (5988-5634EN and 5988-5635EN) at <a href="http://www.home.agilent.com">http://www.home.agilent.com</a>. In the search menu type "Multiport and Balanced."

Figure 29 Selecting Balanced Measurements

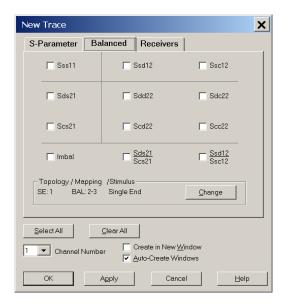

**Receivers Tab:** The S-Parameter measurements can be ratioed with selectable Denominators for each port and receiver. Refer to the standard documentation for more information.

Figure 30 Receiver Measurements

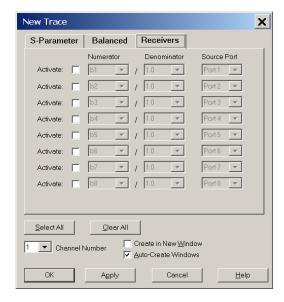

## Sweep Setup for Multiport and Standalone Modes

When the Test Set is connected to the network analyzer, it is recommended that the analyzer's Sweep Setup be configured to Stepped Sweep before calibrating. This is slower than the Analog Sweep, but is more accurate due to the extra electrical length of the Test Set and test port cables. Stepped Sweep is available on all models.

- 1. On the analyzer select STIMULAS > Sweep > Sweep Setup.
- 2. Select Stepped Sweep-sweep moves in discrete steps.
- 3. Set the **Dwell Time** to  $5 \mu s > OK$ .

Figure 31 Sweep Setup

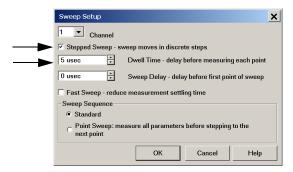

## **RF Path Configuration with Option 029**

NOTE

If the analyzer has Option 029 or H29 (noise figure capability) verify that the path configuration is set to Default. If it is not in Default configuration, ports 5 and 9 will not operate correctly. Select **Trace/Chan > Channel > Hardware Setup > Path Cong...** and in the drop-down menu select **Default > OK**. Save this configuration as a User Preset by selecting **Save > User Preset > Save current state as User Preset**. Do not use the factory Preset (User Preset Off), the analyzer will return to Option 029 path configuration.

Figure 32 RF Path Configuration

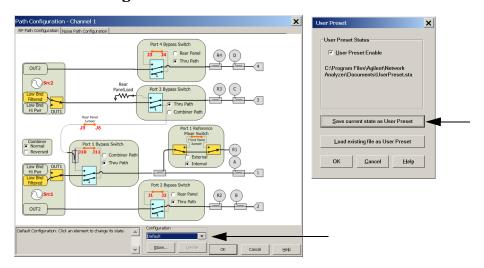

#### N-Port Calibration with PNA

It is recommended that you perform an ECal characterization to minimize the connections required for multiple port calibration. The N4691B Option M0F is recommended with cable (85131F) if you are calibrating at the analyzer and Test Set ports.

Characterize the ECal module with adapters that will not be used in the measurement of the DUT. To characterize the ECal module select **Response > Cal > More > ECal > Characterize ECal Module**.

Calibrate at the end of the test port RF cables and any adapters that are used to connect the DUT. This removes the effect on the measurement of the DUT. Failure to do this will create ripple and other measurement errors.

## NOTE

If measurement errors occur, ensure the newest version of firmware is installed on the network analyzer. Measurement errors can be a result of firmware algorithms. Consult with Agilent Service or firmware web page for the latest PNA, PNA-L or PNA-X Option 551 firmware revisions and history. <a href="http://na.tm.agilent.compna/firmware/firmware.htm">http://na.tm.agilent.compna/firmware/firmware.htm</a>

1. To perform an ECal characterization select **Response** > **Cal Wizard** > **Characterize ECal Module** to perform ECal characterization and follow the prompts and save the ECal characterization file. Refer to the Help menu for characterizing information.

Response Marker/Analysis Stimulus Utility Help File Trace/Chan Measure Measure Balanced Format Scale Correction on/OFF Cal Wizard Power Cal Manage Cals Port Extension Too More Interpolation on/OFF Fixtures ECal Confidence Check. User Preset on I OFF Favorites

Figure 33 ECal Characterization and Calibration Wizard

- 2. On the analyzer select **Response** > **Cal Wizard**.
  - a. If using a mechanical cal kit, select SmartCal (Guided Calibration) > Next.
  - b. If using an ECal module, connect the ECal to an available USB port and select **Use Electronic Calibration (ECal)** > **Next**.

Figure 34 Begin Calibration

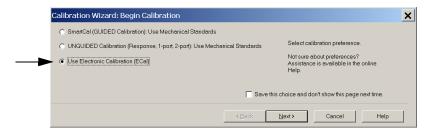

3. Continue following the Cal Wizard prompts. In the "Select Calibration Ports and ECal Module" dialog box press **Select All**, or select the ports you are calibrating and press **Next**. If an ECal characterization has been done, select **View/Select ECal Module** and select the previously saved user file from step 2.

Figure 35 16-Port Calibration

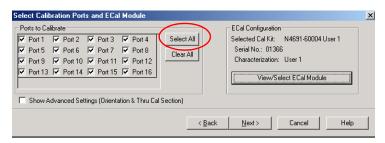

- 4. Connect the ECal or the mechanical cal kit to the ports you are calibrating following the Cal Wizard prompts and click **Measure** after each connection. The electrical delay value may be shown in the dialog box after the last measurement, click **OK**.
- 5. At the Calibration Completed prompt, select **Save As User Calset and** type the name desired and **Save**. See Figure 44 on page 51.
- 6. After calibrating Test Set ports, use a quality load and short to verify the calibration on each port or end of the test cable. Measure reflection and confirm the return loss is as expected. If the result is not as expected, repeat the calibration without the Test Set and ensure that the network analyzer is in standard (non-multiport) mode.

**NOTE** 

If measurement errors occur, ensure the newest version of firmware is installed on the analyzer. Measurement errors can be a result of firmware algorithms. Consult with Agilent Service or firmware web page for the latest firmware revisions and history.

 $http: \na.tm.agilent.com \pna \firmware \firmware.htm$ 

## **Interface Control Mode**

#### NOTE

The interface control mode will not function properly when using multiport mode. The multiport mode will reset the switch path commands of the interface control. It is recommended that the network analyzer be restarted in stand-alone mode if the interface control is being used. Select **Utility** > **System** > **Configure** > **Multiport Capability**. In the dialog box select **Restart as a standalone PNA** > **OK**.

#### Overview of the Interface Control

The Interface Control feature allows you to send data and remote commands to control external equipment using the GPIB, Material Handler I/O, Test Set I/O, and Auxiliary I/O without the need of an external computer. Refer to analyzer's Help menu, "Rear Panel Tour" and "Interface Control."

- A unique set of control data can be sent for each channel. In addition, a unique set of control data can be sent before the channel sweep starts and after the sweep ends.
- Interface Control settings can be saved and recalled from the "Interface Control" dialog box or with Instrument State Save and Recall.
- Interface Control settings can be copied to other channels using Copy Channels.
- Control data can only be WRITTEN to the interfaces, NOT READ from the interfaces.
- Control data is sent in the following order and this order cannot be changed: Refer to the Help menu.
  - 1. GPIB Interface
  - 2. Material Handler Interface
  - 3. Test Set Interface
  - 4. Dwell Time

## **How to Access Interface Control Settings**

This section will describe how to setup and operate the test set with the analyzer.

1. To access the Interface Control mode, select **Trace/Chan > Channel > Hardware Setup** > **Interface Control** in the drop-down menu, and select **Enable Interface Control**.

## **NOTE**

The analyzer includes the Interface Control application and rear panel connection. Please review this application before connecting the test set to the network analyzer. Information regarding this application can be found in the Help menu, Interface Control.

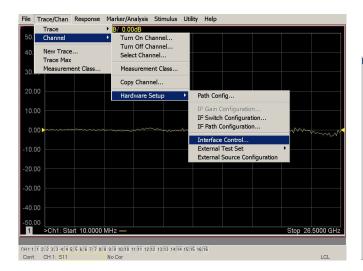

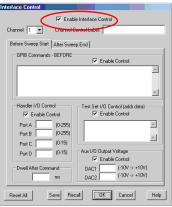

## **Using Interface Control Mode**

An Instrument Preset will reset all of the fields to their default settings.

NOTE

If an error is encountered when sending Interface Control data, an error message is displayed on the PNA-X screen and the Channel Trigger State is set to Hold. You must fix the condition that caused the error, then change the Channel Trigger State to its original setting.

Figure 36 Interface Control

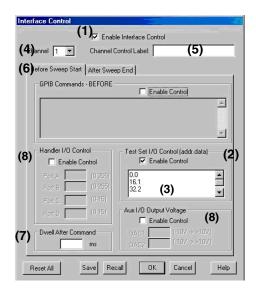

#### **Enable Interface Control: (1)**

Enables and disables ALL Interface Control communication. When cleared (default setting) Interface Control is disabled and NO data is sent. To send data, the individual interfaces must also be enabled.

#### Test Set I/O Control (addr.data): (2)

Provides control of the test set I/O Interface on the rear panel of the PNA. Used to control your test set.

Only positive integers are allowed to select switch positions or states of DUT control interface lines. Refer to "Address and Data Values" on page 40.

Address and data integers must be separated by a period. Each set of entries should be separated by a new line, or carriage return. The front panel Enter key can be used to insert a new line into the field. The quantity of test set I/O entries that can be entered is limited by the available memory of the PNA.

Address and Data example: addr.data (3)

0.0

16.1

32.2

## Channel: (4)

Specifies the channel number for dialog settings. Each channel is configured individually. The drop-down list illustrates the channels that currently have measurements. There must be at least one displayed trace for the test set I/O Interface to function.

## Channel Control Label: (5)

Specifies the label to be displayed on the analyzer's screen during the channel sweep.

## Before Sweep Start - After Sweep End Tabs: (6)

Commands (GPIB, I/O's and Dwell) can be sent Before Sweep Start and After Sweep End. However, they are configured and enabled separately on the "Interface Control" dialog box. For example; to send a command before and after a PNA sweep, the "Enable Interface Control" check box must be selected and commands entered in both the Before Sweep Start and After Sweep End tabs. The **Before Sweep Start** data is sent before the first trace on the channel begins sweeping. The **After Sweep Start** data is sent after the last trace on the channel sweep is completed.

#### **Dwell After Command: (7)**

Specifies a wait time, in milliseconds, after all commands to all interfaces are sent. Any positive integer is allowed. This is used to allow all external devices to settle before beginning a measurement. An erratic trace could indicate that more settling time is necessary.

## Handler I/O Control and Aux I/O Output Voltage: (8)

Provides I/O interface control through the rear panel of the PNA. Refer to the PNA Help menu for further information.

#### Reset All:

Sets all fields on all channels to their default values.

#### Save and Recall:

Saves and recalls the contents of the dialog box. If the "Interface Control" dialog box is populated with settings during an Instrument State Save, the settings are automatically recalled with the instrument state settings. Interface control uses an \*.xml file type. An example file is stored on the PNA hard drive. You can recall it into the dialog, or you can open and edit it with a word processor, such as Word Pad.

#### OK:

Applies the settings and closes the dialog box.

#### Cancel:

Does not apply changes that were made and closes the dialog box.

## Help:

Provides additional information for using the interface control application.

## **GPIB Control Mode**

The GPIB Command Processor feature allows you to send remote commands and data to the analyzer's rear-panel GPIB connector and test set I/O connector. More information regarding the GPIB Command Processor can be found in the Help menu.

#### Overview of the GPIB Control

The GPIB Command Processor allows you to send address and data to control an external test set, without needing to create a remote program. The user is required to manually input address and data using the GPIB Command Processor Console in the PNA Help menu.

- GPIB Command Processor settings can not be saved or recalled.
- Address and data can be *written* from the GPIB Command Processor.

#### **How to Access GPIB Command Processor**

1. To access the GPIB Command Processor select **Utility** > **System** > **Configure** > **SICL/GPIB/SCPI**.

Figure 37 Utility Configure

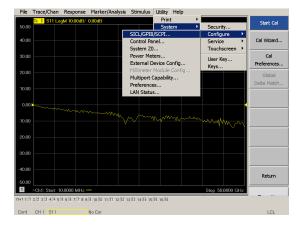

2. Select GPIB Command Processor Console > OK.

Figure 38 GPIB Command Processor

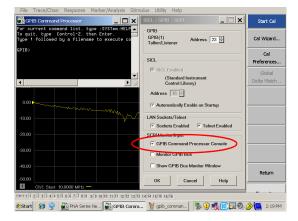

#### **GPIB Command Processor Console**

**Write Commands** Once the GPIB Command Processor Console is open, commands can remotely control the external test set I/O connector by sending the following:

address: a integer number

data: a integer number

Address and data are separated by a comma. Commands should be separated by a new line, or carriage return.

For example:

CONT:EXT:TEST:DATA <address>,<data>

CONT:EXT:TEST:DATA 0,0

Example: CONT:EXT:TEST:DATA 0,0

```
GPIB Command Processor

For current command list, type :SYSTem:HELP:HEADers?
To quit, type Control-Z, then Enter.
Type ! followed by a filename to execute commands from a text file.

GPIB> CONT:EXT:TEST:DATA 0,0
time=0ms
GPIB> _____
```

Refer to "Address and Data Values" on page 40.

## Address and Data Values

## **Setting the Test Port Paths with Address and Data**

Refer to Table 8, Table 9 on page 41 and Figure 39 on page 41 for information to set the internal switch paths of the test set.

The address is the first value in the test set I/O control or GPIB data command. The second value controls the source and receiver paths of the ports. To select a test set port configuration both switches must be set to complete the source and receiver paths. To do this you must add the data values together to determine the data command value for each port, which is the second number in the test set I/O or GPIB command. Refer to "Interface Control Mode" on page 34 and in "GPIB Control Mode" on page 38.

Example 1: Refer to Figure 39 on page 41.

If the ports have different addresses, two separate address data commands must be used.

Port 5 is the Source and Port 14 is the Receiver.

Source Port 5 = address 0, data 1 and Receiver Port 14 = address 16, data 128. Two separate commands must to be sent, you may use the same dialog box. The entry will be 0.1 in one command line, and 16.128 in the second line.

## Example 2:

If the ports have the same address, only one command is needed.

Port 1 is the Source and Ports 5 is the Receiver.

Source Port 1 = address 0, data 1 and Receiver Port 5 = address 0, data 32. The data values are added together, the entry will be 0.33.

Table 8 N5230C Test Port and Data Values

| Address |       | Source Path |   |    | Receiver Path |    |    |    |     |
|---------|-------|-------------|---|----|---------------|----|----|----|-----|
|         | Data  | 1           | 2 | 4  | 8             | 16 | 32 | 64 | 128 |
| 0       | Ports | 1           | 5 | 9  | 13            | 1  | 5  | 9  | 13  |
| 16      | Ports | 2           | 6 | 10 | 14            | 2  | 6  | 10 | 14  |
| 32      | Ports | 3           | 7 | 11 | 15            | 3  | 7  | 11 | 15  |
| 64      | Ports | 4           | 8 | 12 | 16            | 4  | 8  | 12 | 16  |

U3042AE12 Address and Data Values

Table 9 N5242A Test Port and Data Values

| Address |       | Source Path |   |    | Receiver Path |    |    |    |     |
|---------|-------|-------------|---|----|---------------|----|----|----|-----|
|         | Data  | 1           | 2 | 4  | 8             | 16 | 32 | 64 | 128 |
| 0       | Ports | 1           | 5 | 9  | 13            | 1  | 5  | 9  | 13  |
| 16      | Ports | 3           | 6 | 10 | 14            | 3  | 6  | 10 | 14  |
| 32      | Ports | 4           | 7 | 11 | 15            | 4  | 7  | 11 | 15  |
| 64      | Ports | 2           | 8 | 12 | 16            | 2  | 8  | 12 | 16  |

Refer to "System Block Diagrams" on page 59 for in-depth RF path information.

Figure 39 Address and Data Example 1 (Port 5 and 14)

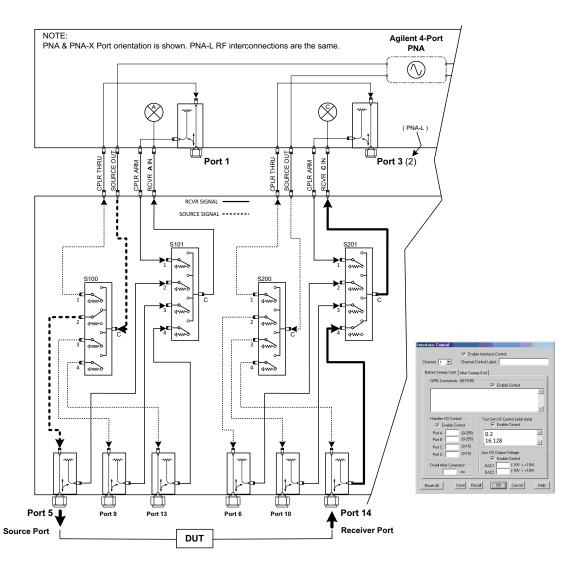

## **Control Lines**

The 15 pin female D-Sub connector on the front panel provides 8 latched data lines that can be used to control your device under test (DUT). The lines can be controlled with the multiport external test set control, or test set I/O commands. Refer to "External Test Set Control Feature" on page 28 and "Setting the Control Lines with Address and Data Values" on page 46. See Table 10 for DUT control line specification.

The output voltage of the lines can be from the internal adjustable voltage source (+2 to +5 Vdc), or an external dc power supply depending on how the connection to the control line is configured. When using an external power supply a positive or negative voltage can be used. Refer to Figure 40 and Table 11 on page 43 for control line pin location and description. Refer to "Internal Voltage Supply Configuration" on page 44 and "External Voltage Supply Configuration" on page 45 for configurations.

Table 10 DUT Control Specifications

| Item                       | Specifications            |  |
|----------------------------|---------------------------|--|
| Connector Type             | D–Sub, 15–pin female      |  |
| Max Output Line Current    | 100 mA (each line)        |  |
| Control Line DC resistance | $< 10 \Omega (each line)$ |  |
| Voltage Range:             |                           |  |
| Positive Input             | 0 to +5 V                 |  |
| Negative Input             | -5 to 0 V                 |  |
| Internal Variable Voltage  | +2 to +5 V                |  |

Figure 40 DUT Control Line Pin Assignment (rear panel view)

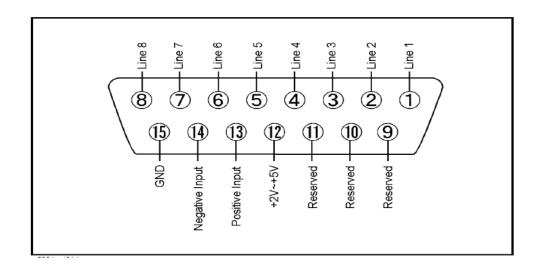

Table 11 DUT Control Line Interface Connector Pin Assignment

| Pin        | Signal Name    | Description                                                           |
|------------|----------------|-----------------------------------------------------------------------|
| 1          | Line 1         | Control Line Output of the voltage from pin 13 or pin 14.             |
| 2          | Line 2         | Control Line Output of the voltage from pin 13 or pin 14.             |
| 3          | Line 3         | Control Line Output of the voltage from pin 13 or pin 14.             |
| 4          | Line 4         | Control Line Output of the voltage from pin 13 or pin 14.             |
| 5          | Line 5         | Control Line Output of the voltage from pin 13 or pin 14.             |
| 6          | Line 6         | Control Line Output of the voltage from pin 13 or pin 14.             |
| 7          | Line 7         | Control Line Output of the voltage from pin 13 or pin 14.             |
| 8          | Line 8         | Control Line Output of the voltage from pin 13 or pin 14.             |
| 9, 10 & 11 |                | Not used                                                              |
| 12         | +2 V to +5 V   | Internal voltage output, adjusted with the trimmer on the rear panel. |
| 13         | Positive Input | Connection for internal (pin 12) or external positive voltage supply. |
| 14         | Negative Input | Connection for ground (pin 15) or external negative voltage supply.   |
| 15         | Gnd            | ground terminal                                                       |

# **Internal Voltage Supply Configuration**

The output voltage of pin 12 can be adjusted from +2 to +5 V. Perform the following procedure to set the voltage:

- 1. Turn *on* the test set.
- 2. Measure the voltage between pin 12 and 15 using a multimeter.
- 3. Rotate the voltage adjustment trimmer on the rear panel until the multimeter indicates the selected voltage.

Figure 41 illustrates an example of the connection between the DUT and the test set using the internal dc power supply. Connect pin 12 to pin 13 and pin 14 to pin 15 to provide the ground path. Connect the control lines to the external DUT.

**CAUTION** 

You may only connect pin 12–13, and pin 14–15, damage may result if any other paths are short-circuited.

Figure 41 Internal DC Power Configuration (rear panel view)

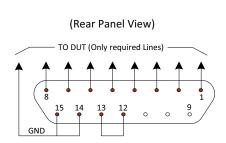

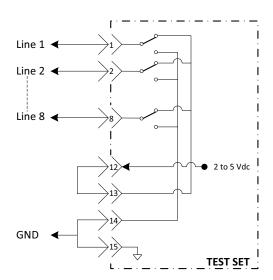

## **External Voltage Supply Configuration**

Figure 42 illustrates an example of the connection with an external dc power supply. Connect the positive and negative voltage supply from the external power supply to the positive input (pin 13) and the negative input (pin 14). Connect the power supply dc ground to pin 15.

## Turning On the Test Set using an External Power Supply

- 1. Turn on the test set.
- 2. Connect the DUT.
- 3. Turn *on* the external power supply.

## Turning Off the Test Set using an External Power Supply

- 1. Turn *off* the power supply.
- 2. Turn off the test set.
- 3. Disconnect the DUT.

Figure 42 Test Set to the DUT and External DC Power Supply

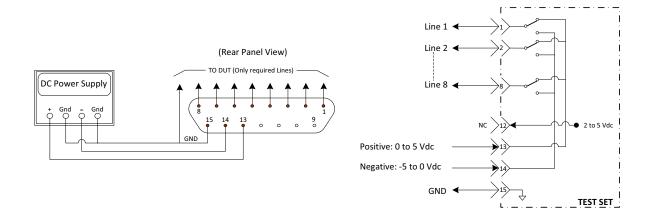

# **Setting the Control Lines with Address and Data Values**

This section describes how to control the rear panel DUT control lines.

| NOTE | The following control feature will function only while the PNA is in its Standalone Mode. |
|------|-------------------------------------------------------------------------------------------|
|------|-------------------------------------------------------------------------------------------|

## Setting the PNA to Standalone Mode

1. Select Utility > System > Configure > Multiport Capability. In the dialog box select Restart as a standalone PNA > OK.

As described in "Setting the Test Port Paths with Address and Data" on page 40, the <address>.<data> values are determined in a similar manor, with the following exceptions:

- Table 12 will be used.
- The <address> value is always = 112

Table 12 Test Set DUT Control Address and Data Logic Table

| <address></address> | <data></data> | Description                                                    | Line/Pin |
|---------------------|---------------|----------------------------------------------------------------|----------|
| 112                 | 0             | ALL DUT Control Lines set to logic high or connected to Pin 13 | 1-8      |
| 112                 | 255           | ALL DUT Control Lines set to logic low or connected to Pin 14  | 1-8      |
| 112                 | 1             | DUT Control Line 1 set to logic low or connected to Pin 14     | 1        |
| 112                 | 2             | DUT Control Line 2 set to logic low or connected to Pin 14     | 2        |
| 112                 | 4             | DUT Control Line 3 set to logic low or connected to Pin 14     | 3        |
| 112                 | 8             | DUT Control Line 4 set to logic low or connected to Pin 14     | 4        |
| 112                 | 16            | DUT Control Line 5 set to logic low or connected to Pin 14     | 5        |
| 112                 | 32            | DUT Control Line 6 set to logic low or connected to Pin 14     | 6        |
| 112                 | 64            | DUT Control Line 7 set to logic low or connected to Pin 14     | 7        |
| 112                 | 128           | DUT Control Line 8 set to logic low or connected to Pin 14     | 8        |

After a power reset all DUT control lines are initially configured to a logic high state or connected to Pin 13, refer to Figure 41 on page 44. To reset all control lines to logic high, without having to reset the power switch on the test set, make the following entry:

Front panel PNA Interface Control Mode line entry = 112.0 > OK.

Always determine which control lines you want set to a logic zero, the other remaining lines will automatically be set to a logic high. Note the <data> value of these lines and calculate the SUM of their <data> values.

Listed are two examples to illustrate this concept. Refer to Figure 41, shown with all lines = logic high.

*Example 1*: To change lines 1 & 8 to equal logic Low, all others logic high.

- 1. Line 1 (< address > = 112 and < data > = 1)
- 2. Line 8 (< address > = 112 and < data > = 128)
- 3. The SUM of the <data> values = 129
- 4. Front panel PNA Interface Control Mode line entry = 112.129 > OK.

*Example 2*: From Example 1 to only change Lines 2 & 3 to equal logic low, all others logic high.

- 1. Line  $2 (\langle address \rangle = 112 \text{ and } \langle data \rangle = 2)$
- 2. Line 3 (< address > = 112 and < data > = 4)
- 3. The SUM of the <data> values = 6
- 4. Front panel PNA Interface Control Mode line entry = 112.6 > OK.

NOTE

Since all control lines have the same <address>, only one "<address>.<data>" command line is needed to control all 8 lines.

# **Cal Kit Operational Check**

The following procedure can be used to confirm that the test set and network analyzer are operational. The operation verification limits provided ensure that your test set and network analyzer is operating properly.

## **Verification Limits**

Specifications for the test set are typical. System performance for the network analyzer and test set are only characteristic and intended as non-warranted information. Only a functional certificate is provided for the test set.

It is recommended that you return your instrument to Agilent Technologies for servicing or repair if the test set and network analyzer performance exceed the operational verification limits.

A periodic calibration is not required. The Operators Check should be performed after System Setup, or if performance is in question. An N-Port calibration should be performed before making a measurement.

| NOTE | Typical specifications are based on 1 to 2 units performance. Refer to Table 13 |
|------|---------------------------------------------------------------------------------|
|      | and Table 14 on page 49.                                                        |

Table 13 PNA-L Reflection Tracking Limits<sup>1</sup>

| Frequency        | Standard <sup>2</sup><br>Port 1-16 | Option 001 or 002<br>Port 1-16 |  |
|------------------|------------------------------------|--------------------------------|--|
| 10 MHz to 4 GHz  | -10.0 dB                           | 0 dB                           |  |
| 4 GHz to 6 GHz   | -13.0 dB                           | -2.5 dB                        |  |
| 6 GHz to 10 GHz  | -16.0 dB                           | -5.0 dB                        |  |
| 10 GHz to 15 GHz | -17.0 dB                           | -7.5 dB                        |  |
| 15 GHz to 20 GHz | −25.0 dB                           | −15.0 dB                       |  |

<sup>1.</sup> Reflection Tracking takes into account Source Loss, Receiver Loss, Margin, and PNA Mixer Cal.

 $<sup>2.\,</sup>$  A standard unit is one without Options 001 or 002.

Table 14 PNA or PNA-X Reflection Tracking Limits<sup>1</sup>

| Frequency          | Standard <sup>2</sup><br>Port 1-16 | Options 001 or 002<br>Port 1-16 |
|--------------------|------------------------------------|---------------------------------|
| 10 MHz to 4 GHz    | −10.0 dB                           | 0 dB                            |
| 4 GHz to 6 GHz     | −13.0 dB                           | -2.5 dB                         |
| 6 GHz to 10 GHz    | −16.0 dB                           | −5.0 dB                         |
| 10 GHz to 15 GHz   | −17.0 dB                           | -7.5 dB                         |
| 15 GHz to 20 GHz   | −25.0 dB                           | −15.0 dB                        |
| 20 GHz to 26.5 GHz | -30.0 dB                           | -40 dB                          |

<sup>1.</sup> Reflection Tracking takes into account Source Loss, Receiver Loss, Margin, and PNA Mixer Cal.

# **Equipment Required**

The U3042AE12 requires that the user be familiar with the equipment and components listed in Table 15.

This section provides an equipment list and setup of the network analyzer and test set.

Table 15 Equipment List

| Description                                                                                                    | Qty |
|----------------------------------------------------------------------------------------------------|-----|
| N4691A 3.5 mm ECal Module 10 MHz to 26.5 GHz (Option 00F or M0F) or N4691B 3.5 mm ECal Module 300 kHz to 26.5 GHz (Option 00F or M0F) or Mechanical cal kit 85052B or 85052D | 1   |
| N5230C 4-Port Network Analyzer (Option 245 and 551) or<br>N5222A, N5232A or N5242A Option 400 and 551                                                                        | 1   |
| Set of interconnect cables (PNA and test set), see "PNA-L RF Interface Cable Connections" on page 15 or "N5222A and N5242A RF Interface Cable Connections" on page 20.       | 1   |

<sup>2.</sup> A standard unit is one without Options 001, 002.

## Cal Kit Operational Check Procedure

The sequence of this procedure is very important and must be followed or the performance accuracy and results may vary from the reference plots provided. Ensure that the test set is not connected to the analyzer if you are performing the analyzer's Operator's Check. The analyzer will indicate false failures if the test set is connected.

## **Preparing the Network Analyzer**

- 1. Connect the test set to the analyzer using the interconnect cables as shown in "System Setup with N5230C or N5232A" on page 12 and "System Setup with N5222A or N5242A" on page 17.
- 2. Turn on the test set.
- 3. Select **Response** > **Cal** > **Manage Cals** > **Cal Set**. Delete or Rename any Cal Sets titled "999.1" thru "999.16" (16-Port), although it is unlikely that you will find Cal Sets with these names.
- 4. Verify that the network analyzer is in Multiport mode. See the bottom of the measurement window.
  - a. If only four S-Parameters are listed, select Utility > System > Configure > Multiport Capability. Select Restart as multiport PNA with this testset and select U3042AE12 (16-Port) from the drop-down menu > OK. Refer to Figure 25 on page 27.
- 5. Press Preset.
- 6. Verify that the [Start Frequency] is set to [300 kHz or 10 MHz].
- 7. Set [Stop Frequency] to [20 GHz or 26.5 GHz].
- 8. Select [Power] > Power Level and enter [0 dBm].
- 9. Select Response > Avg > IF Bandwidth > 100 Hz > OK.
- 10.Select Stimulus > Sweep > Number of Points > 401.
- 11.Connect the ECal module to an available PNA USB port on the front or rear panel. This procedure assumes you are using a ECal. If you are not, see "1-Port Calibration and Verification Procedure" on page 51, step 2.
- 12.Allow the ECal module, test set and analyzer to warm up for a minimum of 30 minutes.

#### 1-Port Calibration and Verification Procedure

- 1. Connect the ECal or the mechanical cal kit to Port 1 or the port you are testing. Torque to 8 in-lb. For further information refer to the Help menu.
- 2. Perform a 1-Port Calibration on Port 1. On the analyzer, select **Response > Cal > Start** Cal > Calibration Wizard.
  - a. If using a mechanical cal kit, select **SmartCal (Guided Calibration) > Next**.
  - b. If using an ECal module, connect the ECal to a analyzer's USB port. Select **Use Electronic Calibration (ECal)** > **Next**.
- 3. Continue following the Cal Wizard prompts. In the "Select Calibration Ports and ECal Module" dialog box click **Clear All**, then select **Port 1 > Next > Measure**.
- 4. Ensure the Cal Kit you are using is indicated on the right side of the window.

Figure 43 1-Port Calibration

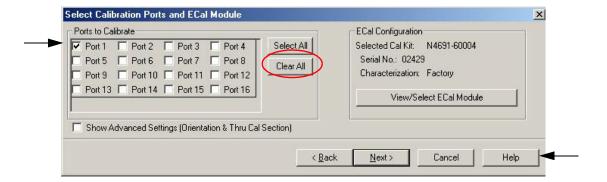

- 5. Continue to follow the prompts until the "Calibration Completed" dialog box appears.
- 6. At the Calibration Completed prompt, select **Save As User Calset**, type the name **999.1**. Overwrite the Calset if it already exists and **Save**.

NOTE If you do not have a key board, select **Save As User Calset > Edit Name** and save as **999.x**. X is the port number you are calibrating. Use the numeric keypad on the analyzer front panel to enter "999.1."

Figure 44 Calibration Complete

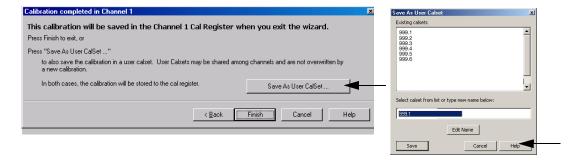

- 7. Repeat step 1 thru step 6 (1-Port Calibration Procedure) for Ports 2 thru 16. When finished, there should be 16 Cal Sets saved with the titles "999.1" thru "999.16" (16-Port).
  - If you are using an ECal module you can verify the individual port calibration by selecting Response > CAL > More > ECAL > ECAL Confidence Check. Select Change Measurement and select the test port S-Parameter > Apply > OK > Read Module Data.
- 8. Select **Trace/Chan > Trace > Delete Trace**. There should be no traces on the screen.
- 9. To launch the Cal Set Viewer toolbar. Select Response > Cal > Manage Cals > Cal Set Viewer.

Figure 45 Calibration Cal Set Viewer

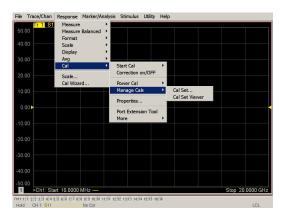

- 10.From the Cal Sets drop-down menu, select **999.1** and select **Enable**. Select the **Reflection Tracking(x,x)**, where x,x is the port being tested. Ensure that the **Enable** and **Error Terms** check boxes are selected.
- 11.Compare the Reflection Tracking (1,1) trace to the appropriate limits in Table 14 on page 49. This can be done using Limit Lines (press Marker/Analysis > Analysis > Limit Test). The trace should be above the limit. PASS will be displayed on the screen if the limit lines are used.
- 12.Repeat step 10 and step 11 for Cal Sets "999.1" thru "999.16" (16-Port).

Figure 46 Setting the Test Limits

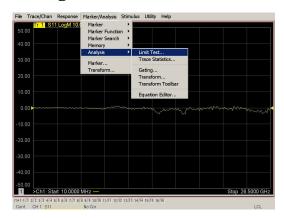

50.00
40.00
30.00
-10.00
-20.00
-40.00
-50.00
>Ch32: Start 10.0000 MHz — Stop 26.5000 GHz

Figure 47 Option 001 or 002 Reflection Tracking (Port 1-4) with PNA or PNA-X

Figure 48 Option 001 or 002 Reflection Tracking (Port 5-16) with PNA or PNA-X

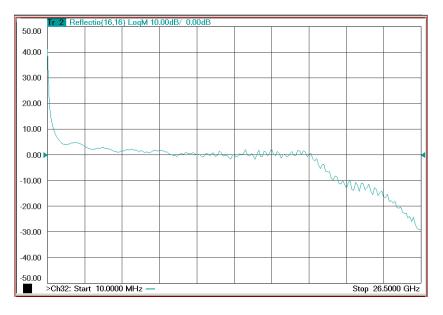

**NOTE** 

Response from 10 MHz to 500 MHz is normal due to the PNA-X couplers in comparison to the test set bridges. The bridges have more gain in the coupled RF path.

20.00
15.00
10.00
-5.00
-10.00
-20.00
-25.00
-25.00
-25.00
-25.00
-30.00
-26.500 MHz — Stop 26.5000 GHz

Figure 49 Reflection Tracking Trace (Port 1-4) with PNA or PNA-X

Figure 50 Reflection Tracking Trace (Port 5-16) with PNA or PNA-X

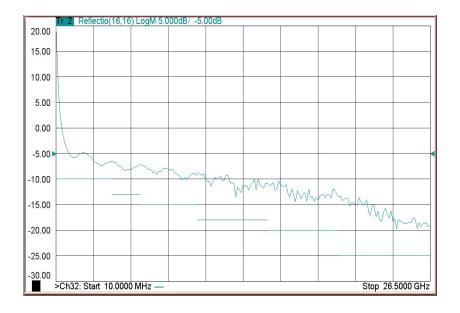

**NOTE** 

Response from 10 MHz to 500 MHz is normal due to the PNA-X couplers in comparison to the test set bridges. The bridges have more gain in the coupled RF path.

Figure 51 Option 001 or 002 Reflection Tracking (Port 1-16) with PNA-L

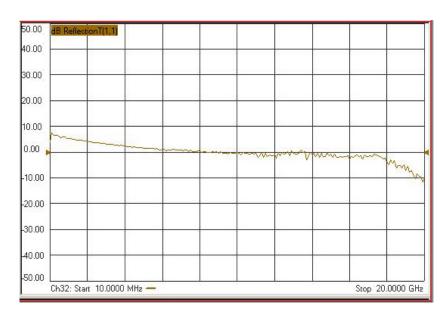

Figure 52 Standard Reflection Tracking (Port 1-16) with PNA-L

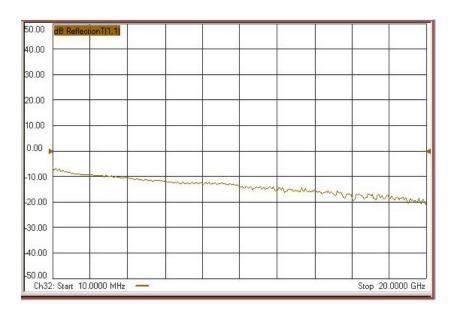

## Verifying a Cal Kit Operational Check Failure

If your test results fail the Cal Kit Operational Check Reflection Tracking limits, see Table 3 and Table 4 on page 8. Verify the following verify following:

- 1. Ensure the test set is turned on and connected properly to the analyzer.
- 2. Check all appropriate connectors for damage, cleanliness, and proper torques.
- 3. Repeat the relevant 1-Port calibrations using another ECal or mechanical standard.
- 4. Verify that the PNA is operating properly and meeting its published specifications. If the PNA is connected to the test set it will fail the Operational Check. Refer to "Network Analyzer Requirements" on page 3.

#### **ECal Confidence Check**

The following ECal Confidence Check is a method the verify the accuracy of a 1-Port calibration performed with mechanical standards or an ECal module. To perform this check, the test port of the ECal module must connect directly to the Test Port being verified (without adapters).

- 1. Perform an 1-Port Cal of the test set port being tested.
- 2. Connect the ECal Module to the Port being verified. Terminate any remaining ports on the ECal module.
- 3. Select the Cal Set to be verified. Select [Cal] > Cal Set... > Cal\_File > Apply Cal > Close. If the "Choose Stimulus Settings..." prompt appears, select Change the active channel's stimulus... > OK > Close.
- 4. Select Response > Cal > More > ECal > ECal Confidence Check.
- 5. Click Change Measurement and select the test port S-parameter Apply > OK. Click Read Module Data.
- 6. Select the ECal module you are using, and select **ECal Module Memory** > **Factory** > **OK**.

Figure 53 ECal Confidence Check

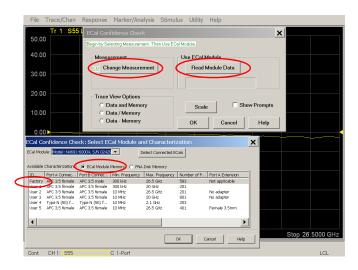

U3042AE12 Service Information

# **Service Information**

Refer to "Contacting Agilent" on page 82.

| WARNING | No operator serviceable parts inside. Refer servicing to qualified personnel. To prevent electrical shock do not remove covers.                                  |
|---------|----------------------------------------------------------------------------------------------------|
| WARNING | These servicing instructions are for use by qualified personnel only. To avoid electrical shock, do not perform any servicing unless you are qualified to do so. |

# **Replaceable Parts**

The following replaceable parts are available from Agilent Technologies "Find-A-Part" system on the web at www.parts.agilent.com.

Table 16 Available Replacement Parts (SPO)

| Description                                | Agilent<br>Part Number    |
|--------------------------------------------|---------------------------|
| Quad Switch                                | 5087-7306                 |
| Coupler/Bridge                             | 5087-7716                 |
| Amplifier (Option 001 & 002)               | 5087-7290 or<br>5087-7750 |
| Bias Tee (Option 002)                      | 5087-7239                 |
| Fuse (5 A 250 V non-time delay (20 mm)     | 2110-0709                 |
| Fuse (8 A 250 V non-time delay (1.25 inch) | 2110-0342                 |
| Screw                                      | 0515-2317                 |
| PWR Supply (AC/DC SWG 650W 9- Output       | 0950-4729                 |
| Port 1 CPLR ARM                            | U3042-20029               |
| Port 1 RCVR A IN                           | U3042-20030               |
| Port 1 SOURCE OUT                          | U3042-20031               |
| Port 1 CPLR THRU                           | U3042-20032               |
| Port 3 CPLR ARM                            | U3042-20033               |
| Port 3 RCVR C IN                           | U3042-20034               |
| Port 3 SOURCE OUT                          | U3042-20035               |
| Port 3 CPLR THRU                           | U3042-20036               |
| Port 4 CPLR ARM                            | U3042-20037               |
| Port 4 RCVR D IN                           | U3042-20038               |

U3042AE12 Service Information

Table 16 Available Replacement Parts (SPO)

| Description                           | Agilent<br>Part Number |
|---------------------------------------|------------------------|
| Port 4 SOURCE OUT                     | U3042-20039            |
| Port 4 CPLR THRU                      | U3042-20040            |
| Port 2 CPLR ARM                       | U3042-20041            |
| Port 2 RCVR B                         | U3042-20042            |
| Port 2 SOURCE OUT                     | U3042-20043            |
| Port 2 CPLR THRU                      | U3042-20044            |
| PNA-X Test Set Rear Lock Feet (right) | N5242-20138            |
| PNA-X Test Set Rear Lock Feet (left)  | N5242-20139            |
| RF Cable, Semi-rigid                  | Z5623-20418            |
| RF Cable, Semi-rigid                  | Z5623-20419            |
| Locking Feet for a PNA & PNA-X        | 5023-0132              |
| Test Set Locking Feet to a PNA-L      | 5063-9253              |
| Test Set I/O Cable                    | 8120-6818              |
| DUT Control Board                     | E5091-66503            |
| Fan (rear panel)                      | 87050-60027            |
| Fan (Deck)                            | 87075-60021            |

The following replaceable parts may be ordered by sending an e-mail request to ctd-soco\_support@agilent.com. Be sure to include test set model, options and serial number. Some parts may have long lead times.

**Table 17** Replaceable Parts (E12)

| Description                        | Agilent<br>Part Number |
|------------------------------------|------------------------|
| U3042AE12 User's and Service Guide | U3042-90001            |
| LED Status Board                   | Z5623-63463            |
| LED Status Ribbon Cable            | Z5623-60213            |
| Switch Interface Board             | Z5623-63647            |
| Controller Board                   | Z5623-63646            |
| Power Switch and LED               | Z5623-60221            |

# **System Block Diagrams**

Figure 54 U3042AE12 Standard Configuration

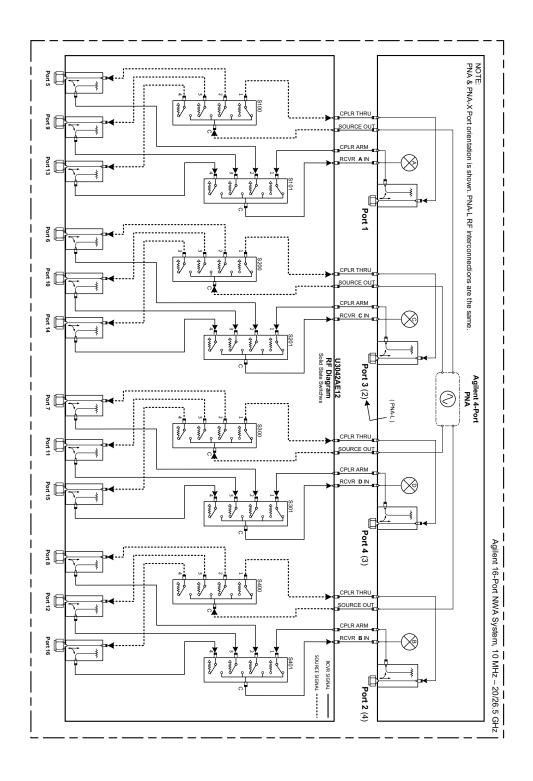

NOTE: PNA-X Port orientation is shown. PNA-L RF interconnections are the same Port 5 Port 13 Port 6 Port 14 U3042AE12 Opt 001

RF Diagram

Solid State Switches Port 3 (2)▲ Agilent 4-Port Port 7 Port 15 Agilent 16-Port NWA System, 10 MHz – 20/26.5 GHz Port 8 Port 16 Port 2 (4)

Figure 55 U3042AE12 Option 001 Configuration

NOTE: PNA & PNA-X Port orientation is shown. PNA-L RF interconnections are the same. Port 1 Port 6 Port 3 (2)▲ Agilent 4-Port PNA Port 7 Port 11 Port 15 Port 4 (3) Agilent 16-Port NWA System, 10 MHz – 20/26.5 GHz Port 8 Port 16 SOURCE SIGNAL -----Port 2 (4)

Figure 56 U3042AE12 Option 002 Configuration

# **Theory of Operation**

The following is a description of the operation of the test set. Reference the test set block diagrams shown in "System Block Diagrams" on page 59. This section assumes the user has a general understanding of couplers, switches, and network analyzers.

# RF Coupler/Bridges

The test set uses 12 coupler/bridges (5087-7716) on the front panel for RF Test Ports 5 - 16. The coupler/bridges provide the signal separation of the source and receiver paths, using resistor networks. The test set ports can receive from or stimulate a signal to the DUT.

The RF Test Port connectors are male 3.5 mm. The coupling factor is approximately –16 dB for the Coupled Arm (minimum –22 dB and max –12 dB at 26.5 GHz). The insertion loss through the CPLR THRU path is typically < 4 dB at 26.5 GHz. Do not use excessive RF power or DC voltage, or damage may occur to the internal resistors.

## **Test Set Control Board**

The Test Set Control Board (Z5623-63646) is a surface mount, printed circuit assembly (PCA). It provides a connection to the power supply, and the PNA Test Set I/O for control of the RF switch paths (through the Switch Interface board (Z5623-63647). The front panel "Active" and port LEDs are on only when the PNA has addressed the U3042AE12 Test Set. The rear panel fan is on when the controller board supplies are operational.

# RF Switch Components

The test set uses 12 solid-state switches (5087-7306) that have internal 50 Ohm termination for each path. The switches select the RF paths from the PNA source and receiver through interconnect cables to the test set. Network analyzer Ports 1 thru 4 and test set Ports 5 thru 16.

Figure 57 Switch

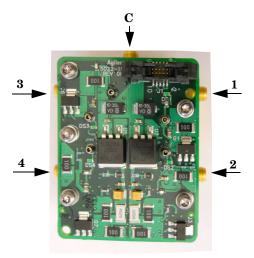

## **Source Switch Paths**

#### S100 - Source to Ports (1, 5, 9 and 13)

Switch 100 provides control of the PNA Source path to Port 1, 5, 9 and 13. In the state shown in the block diagram, switch 100 routes the RF Source to Port 1 and the Test Set Source paths to ports 5, 9 and 13 are terminated.

#### S200 - Source to Ports (2 or 3, 6, 10 and 14)

Switch 200 provides control of the PNA Source path to PNA-L Port 2 or PNA-X Port 3 and the Test Set Ports 6, 10 and 14. In the state shown in the block diagram, switch 200 routes the RF Source back to the PNA Port and unused Test Set ports (6, 10 and 14) are terminated.

## S300 - Source to Ports (3 or 4, 7, 11 and 15)

Switch 300 provides control of the PNA Source path to PNA-L Port 3 or PNA-X Port 4 and Test Set Ports 7, 11 and 15. In the state shown in the block diagram, switch 300 routes the RF Source back to the PNA Port and unused Test Set ports (7, 11 and 15) are terminated.

#### S400 - Source to Ports (2 or 4, 8, 12 and 16)

Switch 400 provides control of the PNA Source path to PNA-L Port 4 or PNA-X Port 2 and the Test Set Ports 8, 12 and 16. In the state shown in the block diagram, switch 400 routes the RF Source back to the PNA Port and unused Test Set ports (8, 12 and 16) are terminated.

## **Receiver Switch Paths**

#### S101 - Receiver to Ports (1, 5, 9 and 13)

Switch 101 provides control of the Receiver path to Port 1, 5, 9 and 13. In the state shown in the block diagram, switch 101 routes the Coupler Arm from the PNA Port 1 to the A Receiver and all unused Test Set ports (5, 9 and 13) Coupler Arm paths are terminated.

## S201 - Receiver to Ports (2 or 3, 6, 10 and 14)

Switch 201 provides control of the Receiver path to PNA-L Port 2 or PNA-X Port 3 and Test Set Ports 6, 10 and 14. In the state shown in the block diagram, switch 201 routes the Coupler Arm from the PNA Port 2 to the A Receiver and all unused Test Set ports (2, 6, 10 and 14) Coupler Arm paths are terminated.

## S301 - Receiver to Ports (3 or 4, 7, 11 and 15)

Switch 301 provides control of the Receiver path to PNA-L Port 3 or PNA-X Port 4 and Test Set Ports 7, 11 and 15. In the state shown in the block diagram, switch 301 routes the Coupler Arm from the PNA Port 3 to the A Receiver and all unused Test Set ports (3, 7, 11 and 15) Coupler Arm paths are terminated.

## **S401 - Receiver to Ports (2 or 4, to 8, 12 and 16)**

Switch 401 provides control of the Receiver path to PNA-L Port 4 or PNA-X Port 2 and Test Set Ports 8, 12 and 16. In the state shown in the block diagram, switch 401 routes the Coupler Arm from the PNA Port 4 to the B Receiver and all unused Test Set ports (2, 8, 12 and 16) Coupler Arm paths are terminated.

# **Troubleshooting the Test Set**

If the test set is not operating properly, use the following procedures to aid in isolating the problem.

Refer to the Agilent PNA Series: Service & Support Home Page at: <a href="http://na.tm.agilent.com/pna">http://na.tm.agilent.com/pna</a> for further information.

To request service, please contact your local service center. In the US, call 800-829-4444. For a listing of service centers worldwide, please visit us at <a href="https://www.agilent.com/find/service">www.agilent.com/find/service</a>.

**WARNING** 

No operator serviceable parts inside. Refer servicing to qualified personnel. To prevent electrical shock do not remove covers.

## Non-RF Failures

Non RF failures are; Power Supply, Fans, Control Lines, Status LEDs or Interface not operating. Refer to Figure 59 on page 65.

- 1. Verify that the front panel Power Switch is operational. The front panel Active LED will be *off* unless the test set interface cable is connected and the test set is addressed by the network analyzer.
- 2. Turn *on* the Standby Switch.
  - a. The rear panel, Deck and Internal power supply fans should be operational. If not continue with step 3.
- 3. AC Line voltage checks (remove AC power from the instrument).
  - a. Ensure the proper AC Line voltage is present at the instrument line cord.
  - b. Remove the AC power cord from the instrument. Verify the instrument AC Line Module fuse (2119-0709) and replace if necessary. Refer to Figure 5 on page 11.
  - c. Verify the Internal AC lines fuse (2110-0342). Remove the instrument bottom cover. Near the rear panel are two fuse holders, verify the fuses and replace if necessary. See Figure 65 on page 75.
- 4. Internal DC Power checks.
  - a. Set the front panel switch to the Standby position. No fans or indicator lights should be operational.
  - b. Remove the top cover.
  - c. Set the Standby switch to the *on* position. Both the rear panel and internal power supply fans should be operational. Verify that the DC indicator LEDs are *on* as shown in Figure 58 on page 65.

Figure 58 DC Power Status LEDs

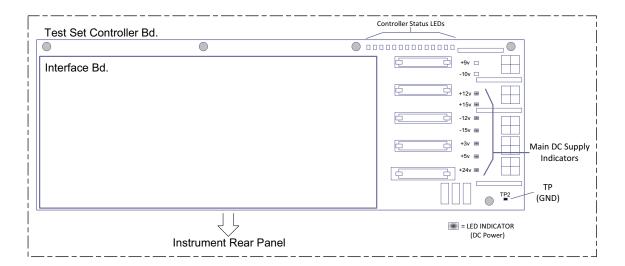

- d. If the DC Indicator LEDs are not on, suspect the main power supply module or front panel switch. The power supply(0950-4729) terminal connections should also be verified with a DVM. Verify the voltages on the power supply label.
- e. If rear panel or deck fans is are not operating and the DC Indicator LEDs are *on*; replace fan.

Figure 59 Test Set Diagram

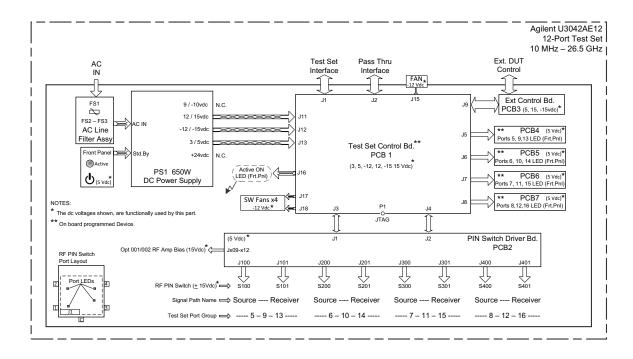

- 5. Front Panel R and S indicator LED Check.
  - a. Verify the test set Controller board Controller Status LEDs, shown in Figure 58 on page 65.
  - b. If none are on remove the Switch Driver board and recheck, if still no indication, replace the Controller board.
  - c. If the Controller Status LEDs are *on* and the front panel Active LED is *on*, suspect the front panel LED boards or the ribbon cables. Replace as needed.
- 6. Control Lines are not working.
  - a. Verify that the control voltage pin connections to the DUT control lines are connected properly. Refer to "Control Lines" on page 42.
  - b. Verify that the rear panel DC voltage control adjustment can be set to 5 Vdc. Refer to Figure 4 on page 10.
  - c. Remove the instrument top cover. Using a DVM, verify that the three DC voltage inputs are present on the DUT control board (E5091-66503). Refer to Figure 60.
  - d. If the DC voltages are normal, then replace the DUT control board. If the voltages are not present, check the ribbon cable and its connections at both ends. Suspect the test set Control board as the possible problem.

Figure 60 DUT Control Board DC Voltage Locations

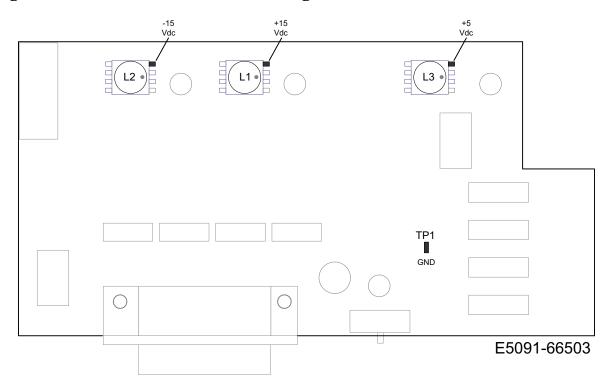

### **RF Switching Failures**

If the test set's RF signal functionality is not operating properly, use the following procedure to aid in isolating the source of problem. The internal RF solid state switches used in this instrument are biased with the +15 Vdc supply voltage and controlled logic signals coming from the test set Controller board and Switch Interface board.

- 1. Place the network analyzer and test set side by side (not stacked) and connect the I/O cable (8120-6818). See Figure 4 on page 10.
- 2. Ensure that the network analyzer is *not* in Multiport Mode.
- 3. Using the test set I/O Data command values, confirm the correct address and data values are used, refer to "Address and Data Values" on page 40.
  - a. Each RF solid state switch has a Bias/Logic control board. This board has four port status LEDs. When a switch control signal is created, the switch port status LED will indicate which switch port is being selected. Refer to "RF Switching Path Test" on page 67.
  - b. If the LEDs *on* the Switch are *off* when that switch is selected, verify that the ribbon cable is installed on the correct connector on the Switch Interface board. If the connection is correct, substitute a working switch or ribbon cable. Swapping can be performed in this situation. Refer to Figure 59 on page 65.

### **RF Switching Path Test**

If you suspect an RF signal path problem with the test set and have verified that the problem in not the front panel RF interface cables, the following procedure will check all of the RF signal paths through the test set.

- Install the test set I/O cable from the analyzer to the Test Set rear panel.
- Remove the front panel RF interface cables and reinstall the analyzer's front panel jumper cables.

#### **Equipment Required**

- PNA, PNA-L or PNA-X Network Analyzer
- Two RF Flex Cables (3.5 mm male)
- 3.5 mm Adapters (female to female)
- Test Set I/O Cable

### **Equipment Setup**

- 1. Turn *on* the test set and the analyzer.
- 2. Preset the PNA and set it to Standalone Mode. Select Utility > System > Configure > Multiport Capability. In the dialog box select Restart as a standalone PNA > OK.
- 3. Confirm the frequency range is set to 10 MHz to 26.5 GHz.
- 4. Connect the RF cables to the analyzer's Ports 1 and 2. Connect the cables together using a 3.5 mm adapter.
- 5. Configure the analyzer to measure S21 and normalize the response trace.
- 6. Set the analyzer to Interface Control Mode: Select Channel > Hardware Setup > More > Interface Control... and click Enable Interface Control box.

The <addrs>.<data> entries noted in the following Test Instructions table will be used to configure the RF switches for this testing. After making your entry select <OK> to execute the command, to return back for further entries, select Interface Control on the PNA display.

#### **Cable Connections**

The RF flex cables will be connect to the designated test set front panel ports and an uncorrected response trace should resemble the figures indicated in Table 18.

Table 18 RF Signal Path Insertion Loss (S21)

| RF Path Description     | Signal   | Insertion Loss<br>(typical) |
|-------------------------|----------|-----------------------------|
| Source IN to Ports 5-16 | Source   | Figure 61 on page 69        |
| RCVR OUT to Ports 5-16  | Receiver | Figure 62 on page 70        |
| Source IN to CPLR THRU  | Source   | Figure 63 on page 71        |
| RCVR OUT to CPLR ARM    | Receiver | Figure 63 on page 71        |

### **Source Signal Path Insertion Loss Test**

Connect the RF Flex cables to the Test Port and Source IN port indicated in Table 19, the expected results should be similar to Figure 61 on page 69.

**Table 19 Source Signal Path Test Instructions** 

| Path # | RF Path<br>Description           | Control Mode<br><address>.<data></data></address> | Path Components            | Insertion Loss<br>(typical) |
|--------|----------------------------------|---------------------------------------------------|----------------------------|-----------------------------|
| 1      | Source IN to Port 5 <sup>1</sup> | 0.2                                               | P5 CPLR, S10 & 11          |                             |
| 2      | Source IN to Ports9              | 0.4                                               | P9 CPLR, S10, 11 & 12      | Figure 61 on page 69        |
| 3      | Source IN to Port 13             | 0.8                                               | P13 CPLR, S10, 11, 12 & 16 |                             |
| 4      | Source IN to Port 6              | 16.2                                              | P6 CPLR, S20 & 21          |                             |
| 5      | Source IN to Port10              | 16.4                                              | P10 CPLR, S20, 21 & 22     | Figure 61 on page 69        |
| 6      | Source IN to Port 14             | 16.8                                              | P14 CPLR, S20, 21, 22 & 26 |                             |
| 7      | Source IN to Port 7              | 32.2                                              | P7 CPLR, S30 & 31          |                             |
| 8      | Source IN to Port 11             | 32.4                                              | P11 CPLR, S30, 31 & 32     | Figure 61 on page 69        |
| 9      | Source IN to Port 15             | 32.8                                              | P15 CPLR, S30, 31, 32 & 36 |                             |
| 10     | Source IN to Port 8              | 64.2                                              | P8 CPLR, S40 & 41          |                             |
| 11     | Source IN to Port 12             | 64.4                                              | P12 CPLR, S40, 41 & 42     | Figure 61 on page 69        |
| 12     | Source IN to Port 16             | 64.8                                              | P16 CPLR, S40, 41, 42 & 46 |                             |

<sup>1.</sup> Use the Source IN port associated with this group of test ports.

Figure 61 Source IN to Ports 5-16 Path Response

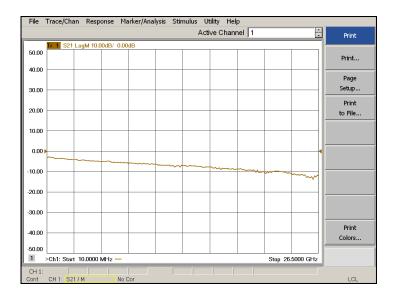

Connect the RF Flex cables to the Test Port and RCVR OUT port indicated in Table 20. The expected results should be similar to Figure 62 and Figure 63 on page 71.

Table 20 Receiver Signal Path Test Instructions

| Path # | RF Path Description              | Control Mode<br><address>.<data></data></address> | Path Components | Insertion Loss<br>(typical) |
|--------|----------------------------------|---------------------------------------------------|-----------------|-----------------------------|
| 1      | RCVR OUT to Ports 5 <sup>1</sup> | 0.32                                              | P5 CPLR, S101   |                             |
| 2      | RCVR OUT to Ports 9              | 0.64                                              | P9 CPLR, S101   | Figure 62 on page 70        |
| 3      | RCVR OUT to Ports 13             | 0.128                                             | P13 CPLR, S101  |                             |
| 4      | RCVR OUT to Ports 6              | 16.32                                             | P6 CPLR, S201   | E' (2)                      |
| 5      | RCVR OUT to Ports 10             | 16.64                                             | P10 CPLR, S201  | Figure 62 on page 70        |
| 6      | RCVR OUT to Ports 14             | 16.128                                            | P14 CPLR, S201  |                             |
| 7      | RCVR OUT to Ports 7              | 32.32                                             | P7 CPLR, S301   | E: (2) 70                   |
| 8      | RCVR OUT to Ports 11             | 32.64                                             | P11 CPLR, S301  | Figure 62 on page 70        |
| 9      | RCVR OUT to Ports 15             | 32.128                                            | P15 CPLR, S301  |                             |
| 10     | RCVR OUT to Ports 8              | 64.32                                             | P8 CPLR, S401   | E' (2)                      |
| 11     | RCVR OUT to Ports 12             | 64.64                                             | P12 CPLR, S401  | Figure 62 on page 70        |
| 12     | RCVR OUT to Ports 16             | 64.128                                            | P16 CPLR, S401  |                             |

<sup>1.</sup> Use the RCVR OUT port associated with this group of test ports.

Figure 62 RCVR OUT to Ports 5-16 Path Response

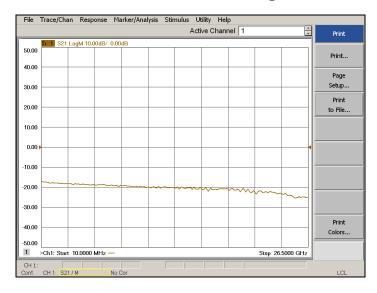

Connect the RF Flex cables to the Source IN and CPLR THRU port indicated in Table 21, the expected results should be similar to Figure 63.

Table 21 Source Bypass Signal Path Test Instructions

| Path # | Test Port<br>Group | RF Path Description    | Control Mode<br><address>.<data></data></address> | Path<br>Components |
|--------|--------------------|------------------------|---------------------------------------------------|--------------------|
| 1      | Port 5, 9, 13      | Source IN to CPLR THRU | 0.1                                               | S100               |
| 2      | Port 6, 10, 14     | Source IN to CPLR THRU | 16.1                                              | S200               |
| 3      | Port 7, 11, 15     | Source IN to CPLR THRU | 32.1                                              | S300               |
| 4      | Port 8, 12, 16     | Source IN to CPLR THRU | 64.1                                              | S400               |

Figure 63 Source IN to CPLR THRU & RCVR OUT to CPLR ARM Path Response

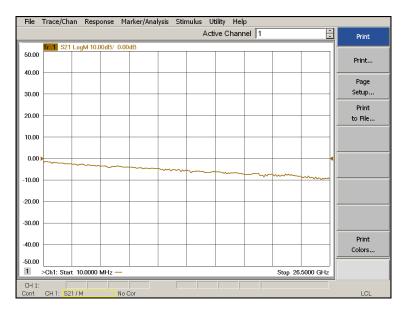

Connect the RF Flex cables to the Source IN and CPLR ARM port indicated in Table 22, the expected results should be similar to Figure 63 on page 71.

Table 22 Receiver Bypass Signal Path Test Instructions

| Path # | Test Port<br>Group | RF Path Description  | Control Mode<br><address>.<data></data></address> | Path<br>Components |
|--------|--------------------|----------------------|---------------------------------------------------|--------------------|
| 1      | Port 5, 9, 13      | RCVR OUT to CPLR ARM | 0.16                                              | S101               |
| 2      | Port 6, 10, 14     | RCVR OUT to CPLR ARM | 16.16                                             | S201               |
| 3      | Port 7, 11, 15     | RCVR OUT to CPLR ARM | 32.16                                             | S301               |
| 4      | Port 8, 12, 16     | RCVR OUT to CPLR ARM | 64.16                                             | S401               |

#### **RF Performance Fails**

If the U3042AE12 operates correctly, but RF performance fails the operational test. The following procedures can be used to isolate the failed component. Suspect the coax switches, RF cables, or coupler.

| NOTE | The RF performance of the U3042AE12 depends on the performance of the |
|------|-----------------------------------------------------------------------|
|      | PNA. Ensure the PNA is meeting specification before continuing.       |

- 1. Verify that the test set and PNA SOURCE, RCVR, CPLR THRU, and CPLR ARM connectors are clean and that the center pins are not damaged.
- 2. Verify the interface and internal RF cables are cleaned and not damaged. "Verifying a Cal Kit Operational Check Failure" on page 56.
- 3. Review the "Cal Kit Operational Check" on page 48 and verify the results for the port that is failing.
- 4. Reflection tracking trace shows a power hole, or is below the test limit line, perform the switch path test for the port that is failing.

# **Connection Tables and Diagrams**

Refer to Figure 59, "Test Set Diagram," on page 65.

**Table 23** Controller Board Connections

| Controller Board                      | Connection           |
|---------------------------------------|----------------------|
| LED Ribbon Cables From the LED Board: |                      |
| J5                                    | Ports 5, 9 and 13    |
| J6                                    | Ports 6, 10 and 14   |
| J7                                    | Ports 7, 11 and 15   |
| J8                                    | Ports 8, 12 and 16   |
| Wire harness Active LED:              |                      |
| P1                                    | Active LED           |
| DUT Control Ribbon Cable:             |                      |
| J9                                    | DUT Controller Board |
| Power Supply Wire Harness:            |                      |
| J11- 14                               | Power Supply         |

Table 24 Switch Interface Board

| Switch Interface<br>Board | Connection                    |
|---------------------------|-------------------------------|
| Switch Interface I        | Board Connection:             |
| J100                      | Ports 5, 9 and 13 (Source)    |
| J101                      | Ports 5, 9 and 13 (Receiver)  |
| J200                      | Ports 6, 10 and 14 (Source)   |
| J201                      | Ports 6, 10 and 14 (Receiver) |
| J300                      | Ports 7, 11 and 15 (Source)   |
| J301                      | Ports 7, 11 and 15 (Receiver) |
| J400                      | Ports 8, 12 and 16 (Source)   |
| J401                      | Ports 8, 12 and 16 (Receiver) |

Figure 64 Top View

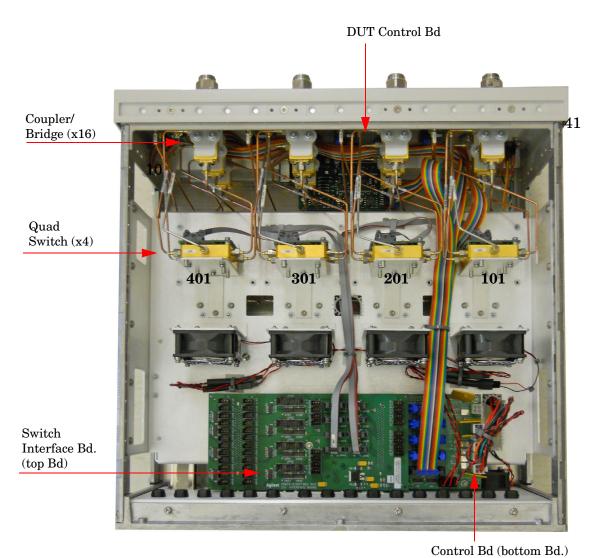

Figure 65 Bottom View

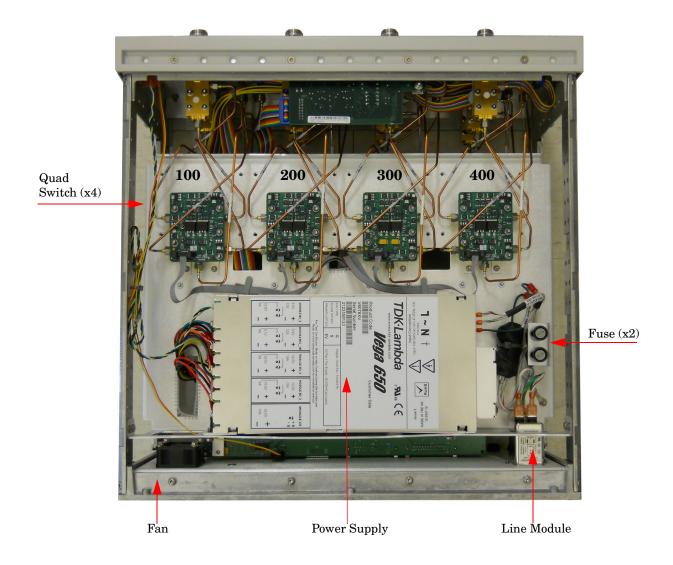

# **Safety and Regulatory Information**

### Introduction

Review this product and related documentation to familiarize yourself with safety markings and instructions before you operate the instrument. The documentation contains information and warnings that must be followed by the user to ensure safe operation and to maintain the product in a safe condition.

### Safety Earth Ground

| WARNING | This is a Safety Class I product (provided with a protective earthing ground incorporated in the power cord). The mains plug shall be inserted only into a socket outlet provided with a protective earth contact. Any interruption of the protective conductor, inside or outside the product is likely to make the product dangerous. Intentional interruption is prohibited. |
|---------|----------------------------------------------------------------------------------------------------|
| CAUTION | Always use the three prong AC power cord supplied with this product. Failure to ensure adequate earth grounding by not using this cord may cause product damage and the risk of electrical shock.                                                                                                    |

## **Declaration of Conformity**

A copy of the Declaration of Conformity is available upon request, or a copy is available on the Agilent Technologies web site at

http://regulations.corporate.agilent.com/DoC/search.htm

## **Statement of Compliance**

This instrument has been designed and tested in accordance with CAN/CSA 22.2 No. 61010-1-04, UL Std. 61010-1 (2nd Edition), and IEC 61010-1 (Second Edition).

# **Before Applying Power**

Verify that the premises electrical supply is within the range of the instrument. The instrument has an autoranging power supply.

| WARNING | If this product is not used as specified, the protection provided by the equipment could be impaired. This product must be used in a normal condition (in which all means for protection are intact) only.                                                                                                    |
|---------|----------------------------------------------------------------------------------------------------|
| CAUTION | The Mains wiring and connectors shall be compatible with the connector used in the premise electrical system. Failure, to ensure adequate earth grounding by not using the correct components may cause product damage, and serious injury.                                                                                                    |
| CAUTION | This product is designed for use in Installation Category II and Pollution Degree 2.                                                                                                    |
| CAUTION | Before switching on this instrument, make sure the supply voltage is in the specified range.                                                                                                    |
| CAUTION | Verify that the premise electrical voltage supply is within the range specified on the instrument.                                                                                                    |
| CAUTION | <b>Ventilation Requirements</b> : When installing the instrument in a cabinet, the convection into and out of the instrument must not be restricted. The ambient temperature (outside the cabinet) must be less than the maximum operating temperature of the instrument by 4 °C for every 100 watts dissipated in the cabinet. If the total power dissipated in the cabinet is greater than 800 watts, forced convection must be used. |
| CAUTION | This instrument has auto-ranging line voltage input, be sure the supply voltage is within the specified range.                                                                                                    |

# Servicing

| WARNING | Danger of explosion if battery is incorrectly replaced. Replace only with the same or equivalent type recommended. Discard used batteries according to manufacturer's instructions.                                                                              |
|---------|----------------------------------------------------------------------------------------------------|
| WARNING | These servicing instructions are for use by qualified personnel only. To avoid electrical shock, do not perform any servicing unless you are qualified to do so.                                                                                                 |
| WARNING | The opening of covers or removal of parts is likely to expose the user to dangerous voltages. Disconnect the instrument from all voltage sources before opening.                                                                                                 |
| WARNING | No operator serviceable parts inside. Refer servicing to qualified personnel. To prevent electrical shock, do not remove covers.                                                                                                    |
| WARNING | The detachable power cord is the instrument disconnecting device. It disconnects the mains circuits from the mains supply before other parts of the instrument. The front panel switch is only a standby switch and is not a LINE switch (disconnecting device). |
| WARNING | The power cord is connected to internal capacitors that may remain live for 5 seconds after disconnecting the plug from its power supply.                                                                                                    |

# **Connector Care and Cleaning Precautions**

Remove the power cord to the instrument. To clean the connectors use alcohol in a well ventilated area. Allow all residual alcohol moisture to evaporate, and fumes to dissipate prior to energizing the instrument.

| WARNING | To prevent electrical shock, disconnect the "Agilent Technologies U3042AE12" from mains electrical supply before cleaning. Use a dry cloth or one slightly dampened with water to clean the external case parts. Do not attempt to clean internally. |
|---------|----------------------------------------------------------------------------------------------------|
| WARNING | If flammable cleaning materials are used, the material shall not be stored, or left open in the area of the equipment. Adequate ventilation shall be assured to prevent the combustion of fumes, or vapors.                                          |

## **Electrostatic Discharge Protection**

Protection against electrostatic discharge (ESD) is essential while removing assemblies from or connecting cables to the instrument. Static electricity can build up on your body and can easily damage sensitive internal circuit elements when discharged. Static discharges too small to be felt can cause permanent damage. To prevent damage to the instrument:

- *always* have a grounded, conductive table mat in front of your test equipment.
- always wear a grounded wrist strap with grounding cord, connected to a grounded conductive table mat, having a 1 M $\Omega$  resistor in series with it, when handling components and assemblies or when making connections.
- *always* wear a heel strap (9300-1126) when working in an area with a conductive floor. If you are uncertain about the conductivity of your floor, wear a heel strap.
- *always* ground yourself before you clean, inspect, or make a connection to a static-sensitive device or test port. You can, for example, grasp the grounded outer shell of the test port or cable connector briefly.
- *always* ground the center conductor of a test cable before making a connection to the analyzer test port or other static-sensitive device. This can be done as follows:
  - 1. Connect a short to one end of the cable to short the center conductor to the outer conductor.
  - 2. While wearing a grounded wrist strap, grasp the outer shell of the cable connector.
  - 3. Connect the other end of the cable to the test port and remove the short from the cable.

Figure 66 ESD Protection Setup

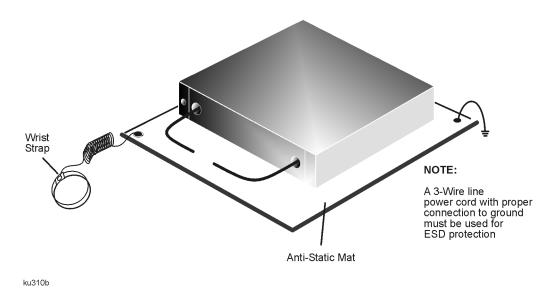

# **Regulatory Information**

### **Instrument Markings**

This section contains information that is required by various government regulatory agencies.

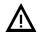

The instruction documentation symbol. The product is marked with this symbol when it is necessary for the user to refer to the instructions in the documentation.

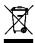

This symbol indicates separate collection for electrical and electronic equipment, mandated under EU law as of August 13, 2005. All electric and electronic equipment are required to be separated from normal waste for disposal (Reference WEEE Directive, 2002/96/EC).

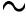

This symbol indicates that the instrument requires alternating current (ac) input.

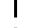

This symbol indicates that the power line switch is ON.

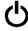

This symbol indicates that the power line switch is in the STANDBY position.

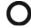

This symbol indicates that the power line switch is in the OFF position.

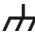

This symbol is used to identify a terminal which is internally connected to the product frame or chassis.

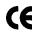

The CE mark is a registered trademark of the European Community. (If accompanied by a year, it is when the design was proven.)

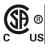

The CSA mark is a registered trademark of the CSA International. This instrument complies with Canada: CSA 22.2 No. 61010-1-04.

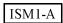

This is a symbol of an Industrial Scientific and Medical Group 1 Class A product.

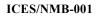

This is a marking to indicate product compliance with the Canadian Interference-Causing Equipment Standard (ICES-001).

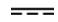

Direct Current.

IP 2 0

The instrument has been designed to meet the requirements of IP 2 0 for egress and operational environment.

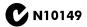

This is a required mark signifying compliance with an EMC requirement. The C-Tick mark is a registered trademark of the Australian Spectrum Management Agency.

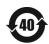

Indicates the time period during which no hazardous or toxic substance elements are expected to leak or deteriorate during normal use. Forty years is the expected useful life of the product.

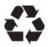

This symbol on all primary and secondary packaging indicates compliance to China standard GB 18455-2001.

### **Battery Collection**

Do not throw batteries away but collect as small chemical waste, or in accordance with your country's requirements. You may return the battery to Agilent Technologies for disposal. Refer to "Contacting Agilent" on page 82 for assistance.

### Compliance with German Noise Requirements

This is to declare that this instrument is in conformance with the German Regulation on Noise Declaration for Machines (Laermangabe nach der Maschinenlaermrerordnung-3. GSGV Deutschland).

| Acoustic Noise Emission/Geraeuschemission |                      |  |  |
|-------------------------------------------|----------------------|--|--|
| LpA<70 dB                                 | Lpa<70 dB            |  |  |
| Operator Position                         | am Arbeitsplatz      |  |  |
| Normal Operation                          | normaler Betrieb     |  |  |
| per ISO 7779                              | nach DIN 45635 t .19 |  |  |

#### **EMC Information**

Complies with European EMC Directive 2004/108/EC

- IEC/EN 61326-1
- CISPR Pub 11 Group 1, class A
- AS/NZS CISPR 11
- This ISM device complies with Canadian ICES-001.
   Cet appareil ISM est conforme a la norme NMB du Canada.

# Agilent Support, Services, and Assistance

### **Service and Support Options**

The standard product warranty is a *one-year return to Agilent Technologies* service warranty.

#### NOTE

There are many other repair and calibration options available from the Agilent Technologies support organization. These options cover a range of service agreements with varying response times. Contact Agilent for additional information on available service agreements for this product.

### **Contacting Agilent**

Assistance with test and measurements needs and information or finding a local Agilent office are available on the Web at:

http://www.agilent.com/find/assist

If you do not have access to the Internet, contact your field engineer.

#### NOTE

In any correspondence or telephone conversation, refer to the Agilent product by its model number and full serial number. With this information, the Agilent representative can determine the warranty status of your unit.

## Shipping Your Product to Agilent for Service or Repair

#### **IMPORTANT**

Agilent Technologies reserves the right to reformat or replace the internal hard disk drive in your analyzer as part of its repair. This will erase all user information stored on the hard disk. It is imperative, therefore, that you make a backup copy of your critical test data located on the analyzer's hard disk before shipping it to Agilent for repair.

If you wish to send your instrument to Agilent Technologies for service or repair:

- To improve turn-around time, return the analyzer and cables used with your test set to Agilent to verify operation of the complete system.
- Include a complete description of the service requested or of the failure and a description of any failed test and any error message.
- Remove and retain the front handles and all rack mount hardware. The analyzer should be sent to Agilent in the same configuration as it was originally shipped.
- Ship the analyzer using the original or comparable antistatic packaging materials.
- Contact Agilent for instructions on where to ship your analyzer.